# **Erklärung**

Dieses Handbuch enthält unter Umständen technische Ungenauigkeiten oder Druckfehler. Sollte Ihr Problem in diesem Handbuch nicht aufgeführt sein, wenden Sie sich bitte an unsere technische Abteilung. Aktualisierte Inhalte unserer verbesserten Funktionen oder Verbesserungen werden regelmäßig veröffentlicht.

\* Hinweis: IOS APP ist eine Version niedriger als Android-System daher bestimmte Funktionen angezeigt werden nicht verfügbar für IOS-APP.

#### **Vorsichtsmaßnahmen**

### **1. Installationsumgebung**

- Refrain Lagerung des Gerätes in der Hochtemperatur- oder Feuchtigkeitsumwelt und vermeiden Sie direktes Tageslicht.
- Das Gerät nicht wasserdicht ist, so schalten Sie bitte das Gerät bei Berührung mit Wasser aus.
- Verwenden Sie das Gerät nicht in feuchter und nasser Umgebung. Empfohlener Luftfeuchtigkeitsbereich (unter 95% RH).
- Verwenden Sie das Gerät innerhalb des empfohlenen Temperaturbereichs (-10  $\mathrm{C} \sim +50 \mathrm{~}^{\circ}\mathrm{C}$ ).
- Bitte montieren Sie das Gerät wie abgebildet auf einer ebenen Fläche.

# **2. Fracht- und Frachttransfer**

- Unsere Verpackung ist konstruiert und getestet. Es wird empfohlen, die Geräte mit der Originalverpackung zu transportieren oder zu transportieren.
- Vermeiden Sie es, das Gerät zwischen hohen und niedrigen Temperaturen oder umgekehrt zu übertragen, um zu vermeiden, dass Feuchtigkeit die Lebensdauer des Geräts beeinträchtigt.
- Vermeiden Sie das Einschalten des Geräts, da es die internen Komponenten beschädigen könnte.

#### **Vorsicht:**

1. Überprüfen Sie die Netzspannung, bevor Sie das Gerät an die Steckdose anschließen.

2. Reklamieren Sie das Gerät nicht, da es das Gerät beschädigen könnte.

3. Berühren Sie nicht direkt den optischen Sensor. Reinigen Sie das optische Bauteil bei Bedarf mit Alkohol und reinigen Sie das Tuch.

4. Vermeiden Sie das Gerät vor direkter Sonneneinstrahlung, da dies den Sensor beschädigt.

5. Vermeiden Sie das Bedienen des Geräts unter der Umgebung des Lasergeräts, da die Belichtung mit dem Laserstrahl eine Beschädigung des Bildgebungssensors und des Objektivs zur Folge hat. Falls erforderlich, um das Gerät unter solchen Umständen zu betreiben, muss der bildgebende Direktkontakt mit einer Laserstrahlbelichtung unterlassen werden.

6. Falls das Gerät defekt ist, wenden Sie sich bitte an Ihren lokalen Händler oder Ihre Kundendienststelle. Wir sind nicht für irgendwelche Probleme verantwortlich, die durch nicht autorisierte änderung oder Reparatur verursacht werden.

# **1. APP Bedienungsanleitung**

#### **1.1. APP Herunterladen**

1) Für Android APP, suchen Sie bitte "Homtrol" auf Google Play, downloaden und installieren Sie die APK-Datei. (Oder melden Sie sich auf der Website www.homtrol.com zum Download an.)

2) Für IOS APP, suchen Sie bitte Homtrol auf App Store, downloaden und installieren Sie die APP. Hinweis: Beachten Sie, dass es einige grundlegende Berechtigungen, die die Verwendung der APP auswirken wird. Grundlegende Funktionen wie die Verwendung von Mikrofon wird erforderlich sein, um bei der Verwendung der APP eingeschaltet werden. Dieses Handbuch ist nur für Android APP Anweisung, die ähnlich für die IOS-Nutzung sein kann.

### **1.2. Konto-Registrierung und Anmeldung**

Für das erste Mal Benutzer, müssen Sie ein Konto für die Nutzung des Gerätes APP registrieren. Sie können Ihr Konto mit Mobile-Nummer, E-Mail-Adresse registrieren. Für Benutzer mit einem Konto, melden Sie sich bitte mit Ihrer Handynummer, E-Mail-Adresse oder Konto-ID-Nummer und Passwort.

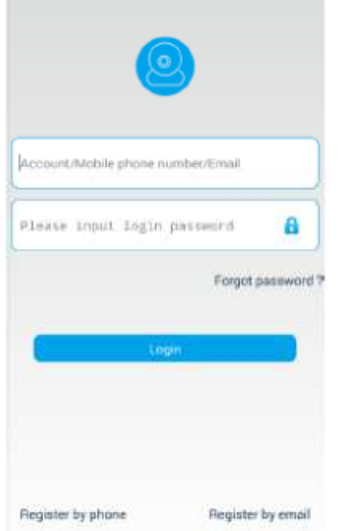

1) Melden Sie sich mit dem Mobiltelefon an: Klicken Sie auf 'neues Benutzerregister' -> wählen Sie 'Telefon registrieren', klicken Sie auf Weiter -> wählen Sie das entsprechende Land Ihrer Mobiltelefonnummer, geben Sie Ihre Telefonnummer ein, klicken Sie auf Weiter -> Füllen Sie die erhaltene Bestätigung aus Code, den Sie per SMS erhalten, dann klicken Sie weiter -> setzen Sie Ihr Konto Passwort und melden Sie sich mit Ihrem Passwort -> Konto-Registrierung mit Handynummer erfolgreich ist.

2) Melden Sie sich mit Ihrer E-Mail an: klicken Sie auf 'neues Benutzerregister' -> wählen Sie 'Registrierung per E-Mail', klicken Sie auf Weiter -> Geben Sie Ihre E-Mail-Adresse ein und geben Sie Ihr Passwort ein.

3) Passwort vergessen: Wenn Sie Ihr Passwort vergessen haben, können Sie das Passwort per E-Mail oder Mobiltelefon abrufen. Folgen Sie den aufgeführten Schritten, um Ihr Kennwort abzurufen und zurückzusetzen. Bitte speichern Sie Ihr Passwort und geben Sie es nicht unbefugtem Personal bekannt.

### **1.3. APP-Schnittstelle Einführung**

Im Folgenden finden Sie die APP-Schnittstelle, wenn Sie sich zum ersten Mal bei Ihrem Konto anmelden. Schieben Sie den Bildschirm nach rechts für die primären APP-Navigationsoptionen.

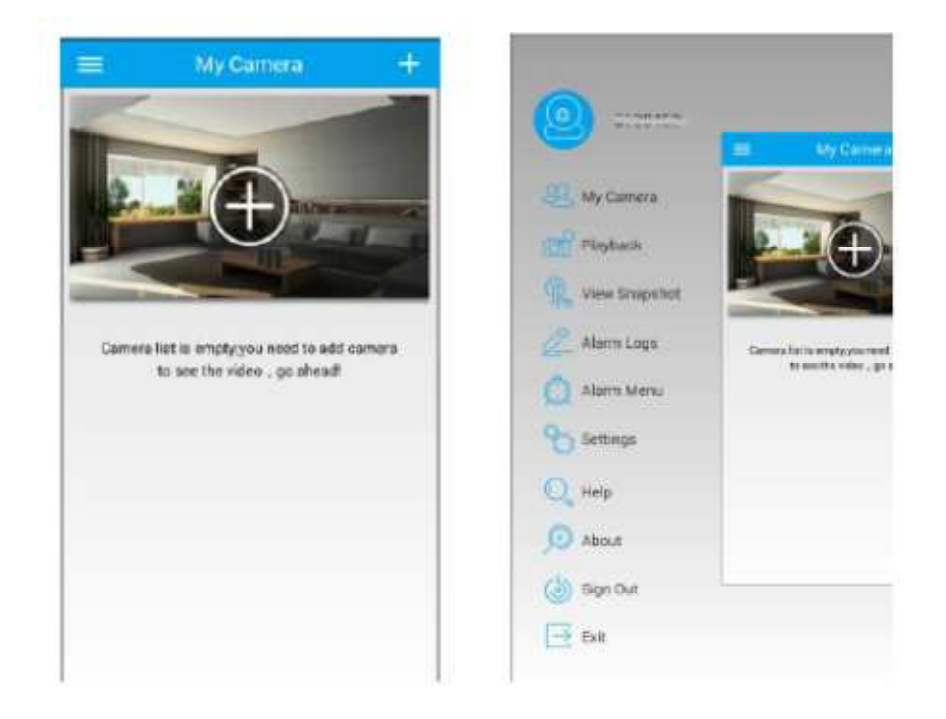

#### **1.4. Verwenden der APP**

# **1.4.1. Geräte hinzufügen**

Zum ersten Mal Benutzer, schieben Sie bitte den Bildschirm nach unten, um die Geräteliste zu aktualisieren. Es wird entweder aufgefordert, wenn es neue Geräte, die der APP hinzugefügt werden können. Andernfalls können Sie die Geräte dem APP über "Smart Wifi" oder "Manual" hinzufügen. Um dies zu wählen, klicken Sie bitte auf das "+" - Zeichen rechts oben.

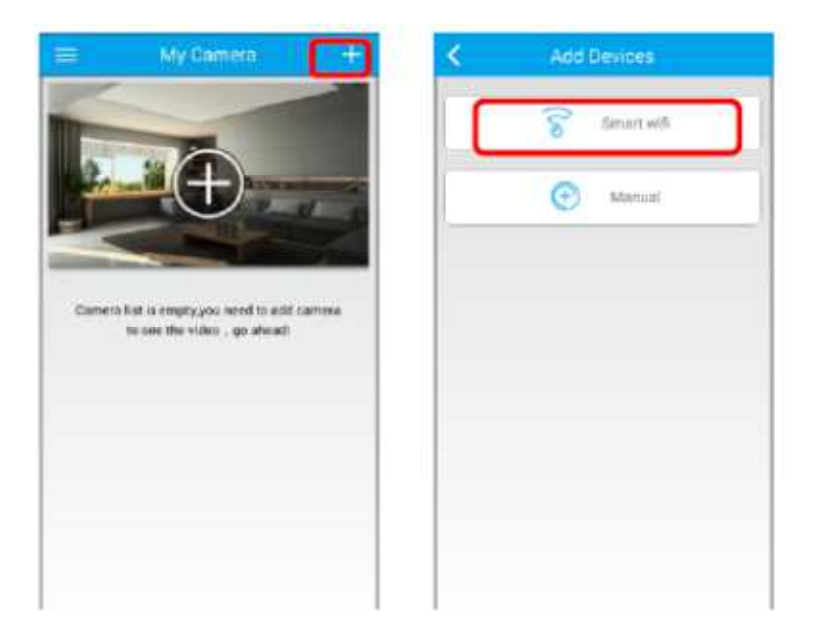

1) Intelligente Wifi-Option:

Schritt 1: Stecken Sie das Netzteil in die Steckdose und drücken Sie die Reset-Taste auf dem Gerät für ca. 3 ~ 5 Sekunden, bis Whoosh Sound aus dem Gerät gehört wird. (Reset auf Gerät ist erfolgreich).

Schritt 2: Verbinden Sie Mobiltelefon oder Tablets mit demselben Wifi-Router für die Wifi-Verbindung des Geräts.

Schritt 3: Klicken Sie auf "+" in der oberen rechten Ecke, um "Smart Wifi" -Funktion, stellen Sie sicher, dass Di-Di-Sound aus dem Gerät gehört werden kann, klicken Sie auf "Weiter", wählen Sie den Wifi-Router-Namen und geben Sie das Wifi-Passwort dann klicken "Nächster'". Schritt 4: Geben Sie die Geräte-ID und das Passwort ein (Standard-Passwort ist 123), wenn ein "Boom" -Ton vom Gerät zu hören ist.

### **HINWEIS:**

Bitte gehen Sie zurück zur Seite Gerät und schieben Sie nach unten, um die Liste zu aktualisieren, wenn nichts passiert, nachdem "Boom" -Ton gehört wird. Dies kann auf die Wifi-Verbindung zurückzuführen sein. Wenn die Installation des Gerätes erfolgreich ist, erscheint ein Popup-Fenster "Neue Geräte gefunden" auf dem Bildschirm. Geben Sie die Geräte-ID und das Standardkennwort ein, und das Gerät ist erfolgreich.

Hinweis: Verwenden Sie das Ethernet-Kabel nicht, wenn Sie die Smart Wifi-Option verwenden, um das Gerät mit der Internetverbindung zu verbinden.

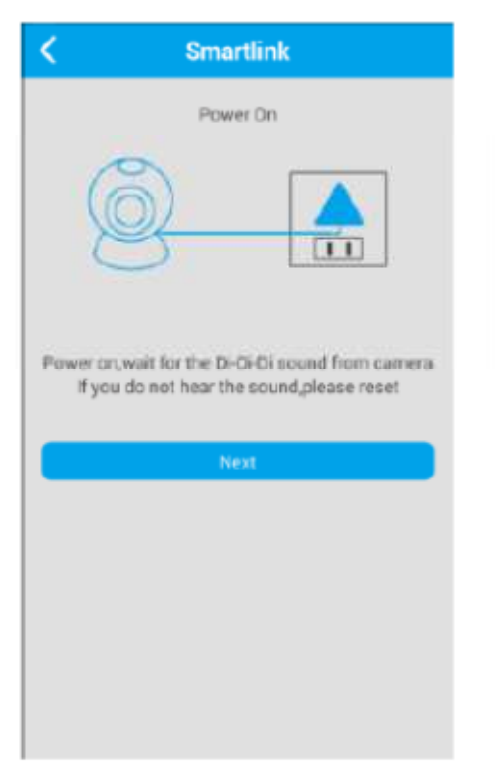

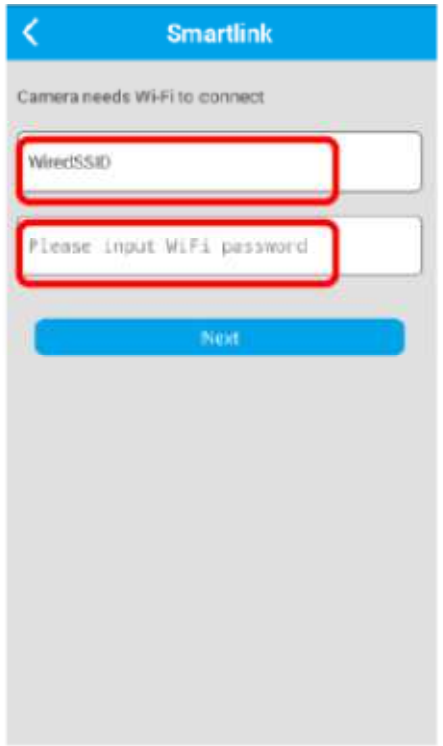

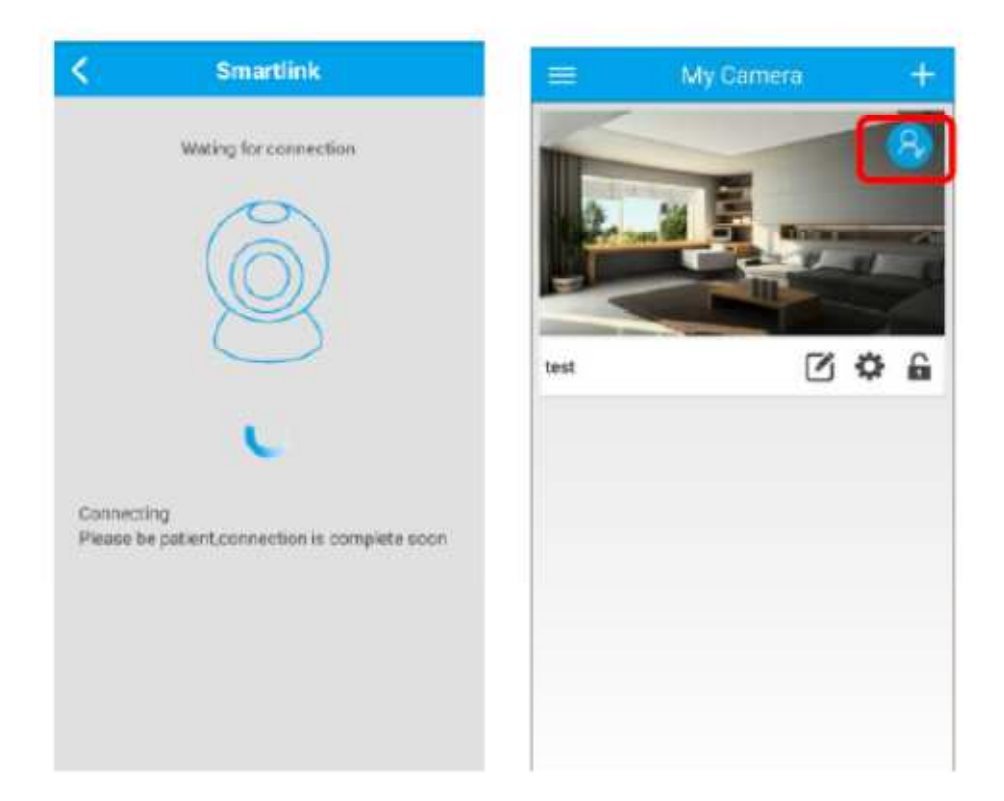

2) Manuelle Option: Schließen Sie das Ethernet-Kabel an das Gerät an (mit einem Ende am Router). Füllen Sie die Geräte-ID und das Standardpasswort "123" aus (klicken Sie auf "Speichern"). Das manuelle Hinzufügen des Gerätes ist erfolgreich.

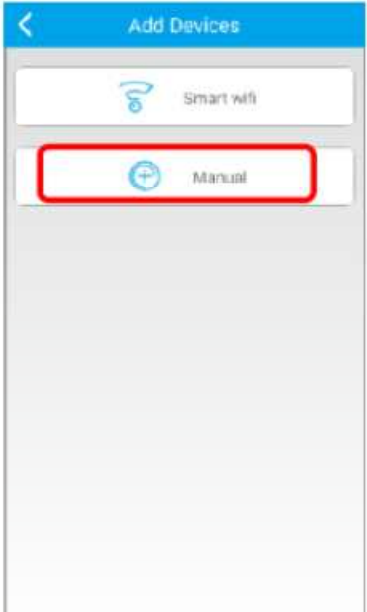

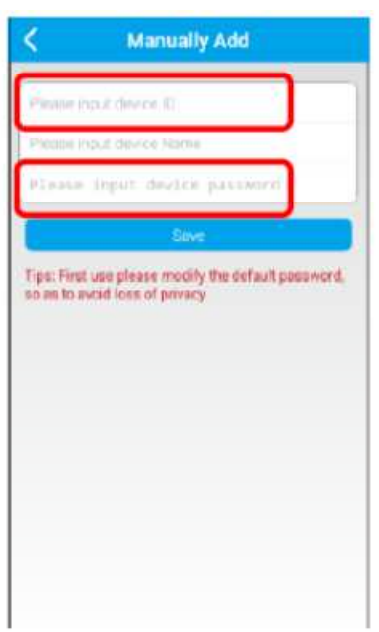

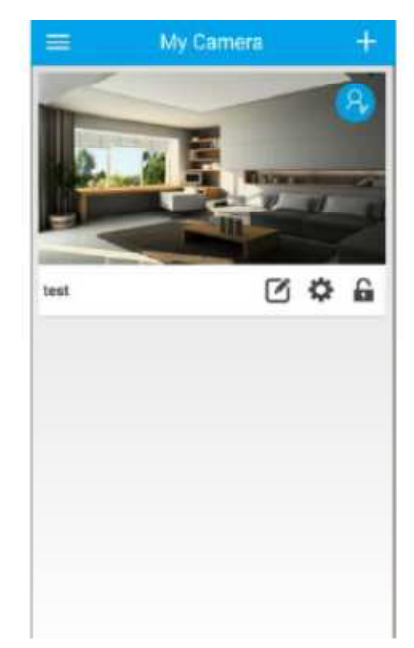

# **1.4.2 Geräteoberfläche Einleitung**

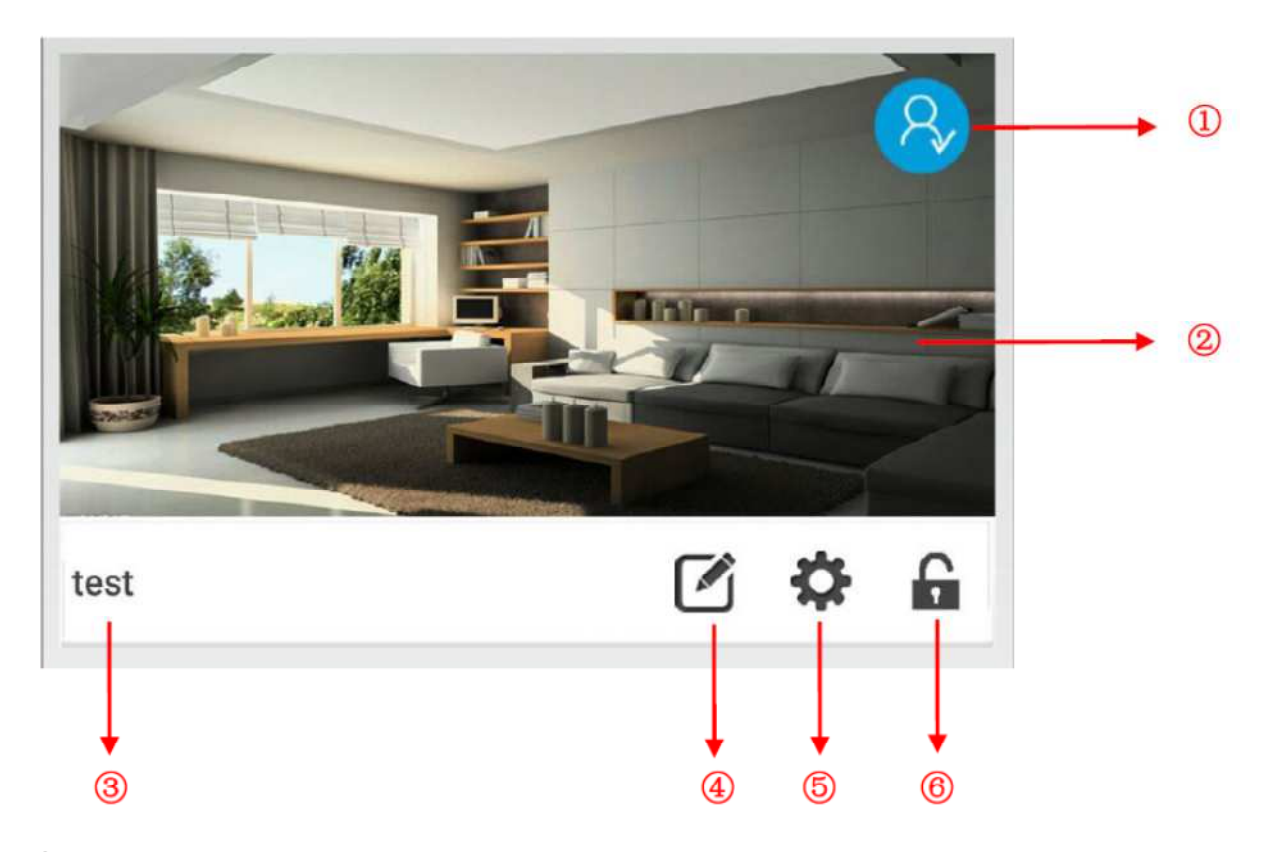

① Gerätestatusanzeige, blaues Symbol steht für Online, graues Symbol für Offline.

② Gerät Screenshot: Klicken Sie auf eine Verbindung zum Gerät, geben Sie die Video-Control-Schnittstelle.

③ Kamera Spitzname: Support personalisierten Gerätenamen.

④ SchalOläche "Bearbeiten": Klicken Sie auf, um den Gerätenamen, das Kennwort erneut zu bearbeiten. Das APP Administrator- oder Gastpasswort hat, seien Sie daher vorsichtig und geben Sie das Administratorpasswort nicht unbefugtem Personal bekannt, es sei denn erforderlich. Bitte klicken Sie erst auf Löschen, wenn Sie das Gerät aus dem APP entfernen möchten.

⑤ SchalOläche "Geräteeinstellungen": Klicken Sie auf die OpQonen für die GeräteschniRstelle.

⑥ Arm- / Deaktivierungstaste: Gerät im unscharfgeschalteten Zustand , Klicken Sie auf das

Symbol, um das Gerät zu schließen ;

⑦ Gastmodus, nicht autorisiert, eine Einstellung auf das Gerät zu ändern;

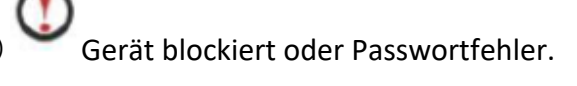

# **1.4.3. Videoüberwachung Schnittstelle Einführung (vertikale Bildschirm)**

1) Vertikale Schirmsteuerungsschnittstelle, Gleitbildschirm, zum der Vorrichtungsumdrehung zu steuern:

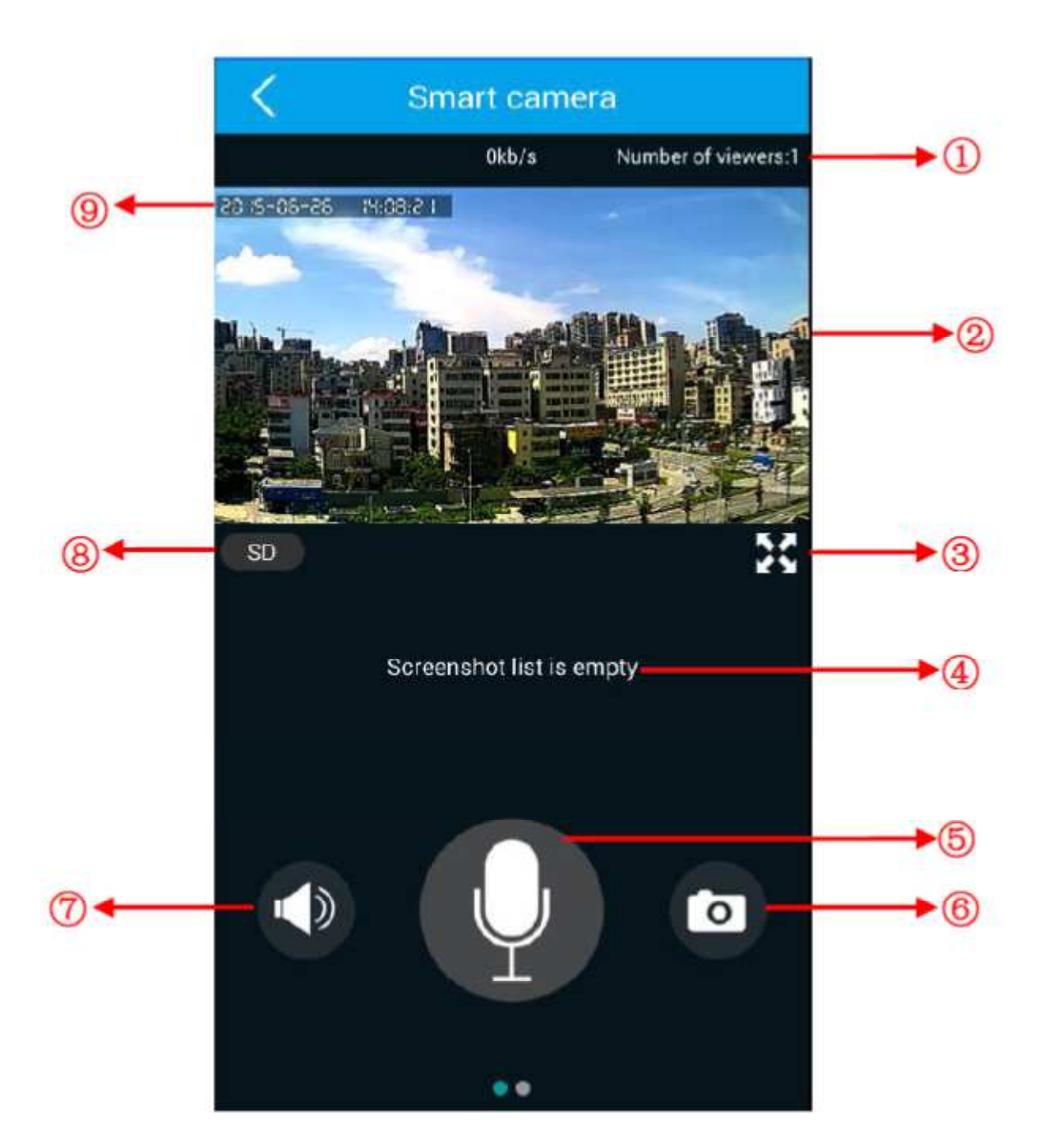

① Anzahl der Zuschauer: Zeigt die Anzahl der derzeit mit dem Gerät verbundenen Zuschauer an; Unterstützt bis zu fünf Benutzer gleichzeitig mit Ausnahme der Mobile Phone Network Device.

② Videoüberwachungsbildschirm: Schieben Sie, um das Schwenken und Neigen des Geräts zu steuern.

③ Vollbild-Schaltfläche: Klicken Sie auf den Vollbildmodus.

④ Kamera-Screenshot-Liste: Capture-Screenshot-Bilder werden hier aufgelistet.

⑤ Sprechanlage: Drücken Sie diese Taste, um die Sprachnachricht für die Ausgabe des Gerätes zu

senden, und drücken Sie erneut, um den Intercom-Modus zu verlassen.

⑥ Screenshot: Klicken Sie auf, um den aktuellen Bildschirm zu erfassen, der in der Screenshot-Liste aufgeführt wird.

⑦ Mute-Taste: Klicken Sie auf, um das Gerät für Ihr Mobil- oder Tablet-Gerät stumm zu schalten.

Klicken Sie auf das Symbol, um den Ton vom Gerät ein- oder auszuschalten.

⑧ HD / SD / LD-Schalter: HD-Auflösung 720P (1280 \* 720), SD-Auflösung (640 \* 360), LD-Auflösung (320 \* 180).

⑨ Device Time: Die aktuelle Geräte-Systemzeit.

2) Unter vertikaler Bildschirmschnittstelle, linke Schiene für die drahtlose Warnungsvorrichtungs-Listenschnittstelle:

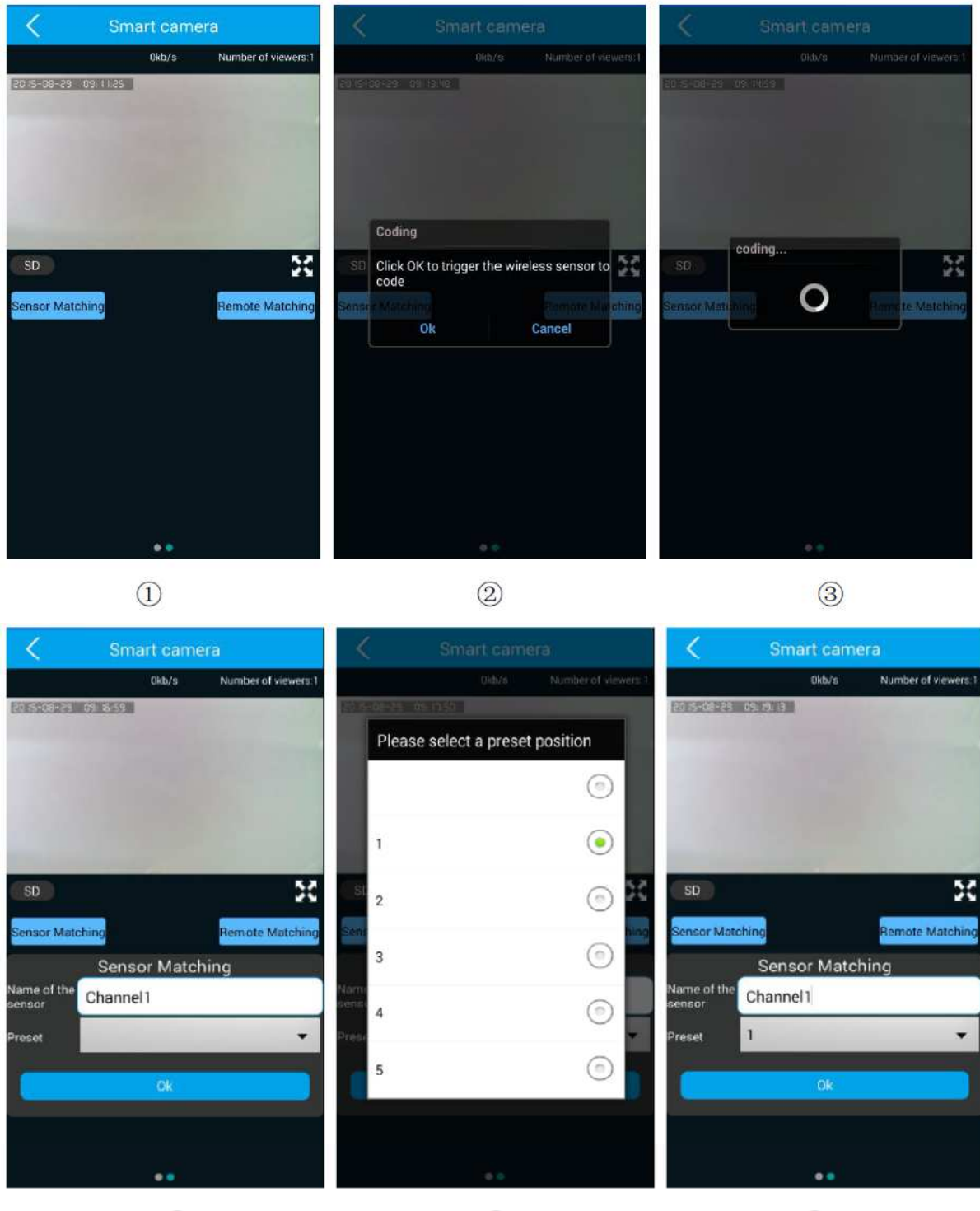

 $\circled{4}$ 

 $\circledS$ 

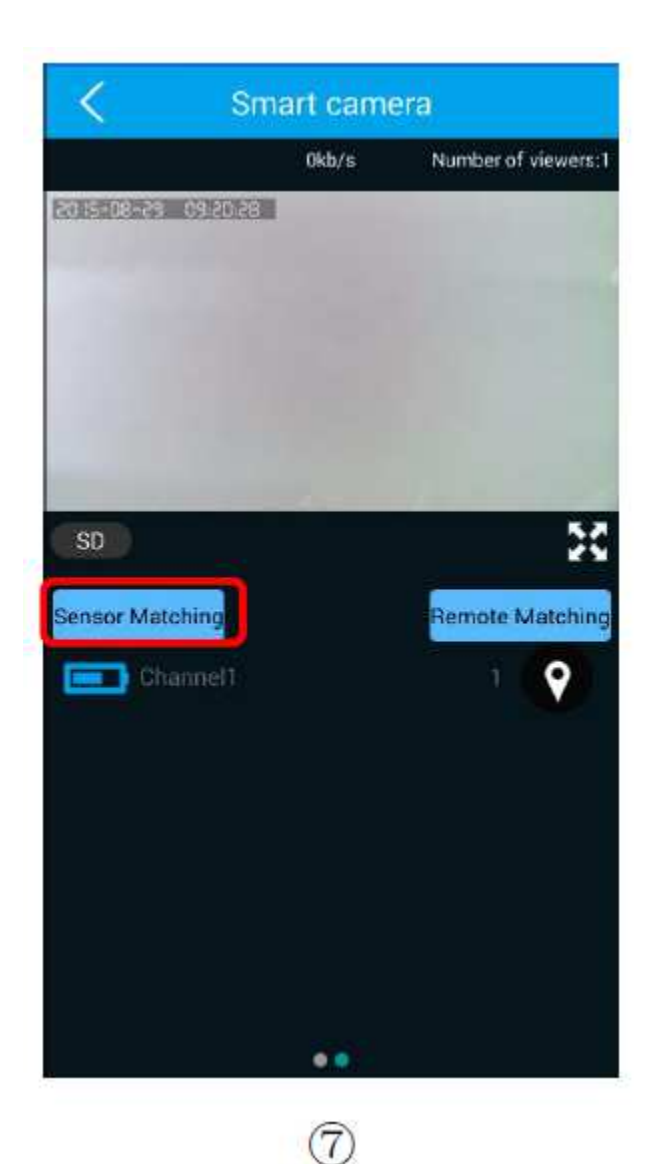

# **Drahtlose Alarmausrüstung Lerncode Betrieb:**

① Von der verQkalen Bildschirmanbindung aus lassen Sie die Folie für die Liste der drahtlosen Alarmkomponenten.

② Klicken Sie auf "Sensor Matching", um die Code-Bestätigung zu bestätigen. Klicken Sie auf "ok".

③ Gerätepaarung von HF-Codiermodi, Trigger-HF-Sensor (Magnetischer Türsensor, PIR, Rauch- und Gasmelder).

④⑤⑥ Pairing RF-Code mit Device erfolgreich, geben Sie den Namen des Sensors, können Sie auch die Standard-Name, und Paar mit einem voreingestellten Ebene (oder ohne verbindliche Preset-Ebene). Klicken Sie auf "ok", um Code zu speichern.

⑦ Sensorcodepaarung bei erfolgreichem Gerätebetrieb.

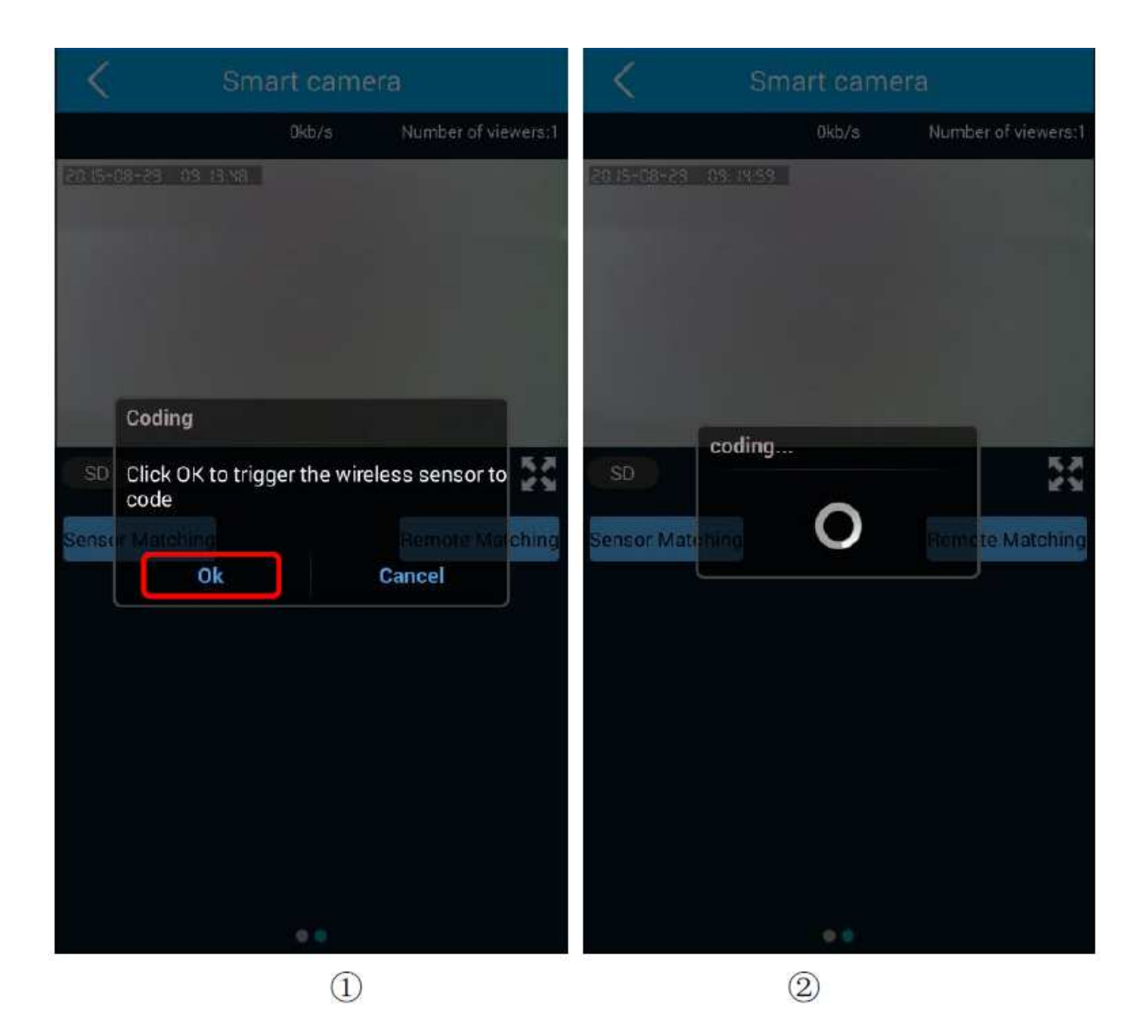

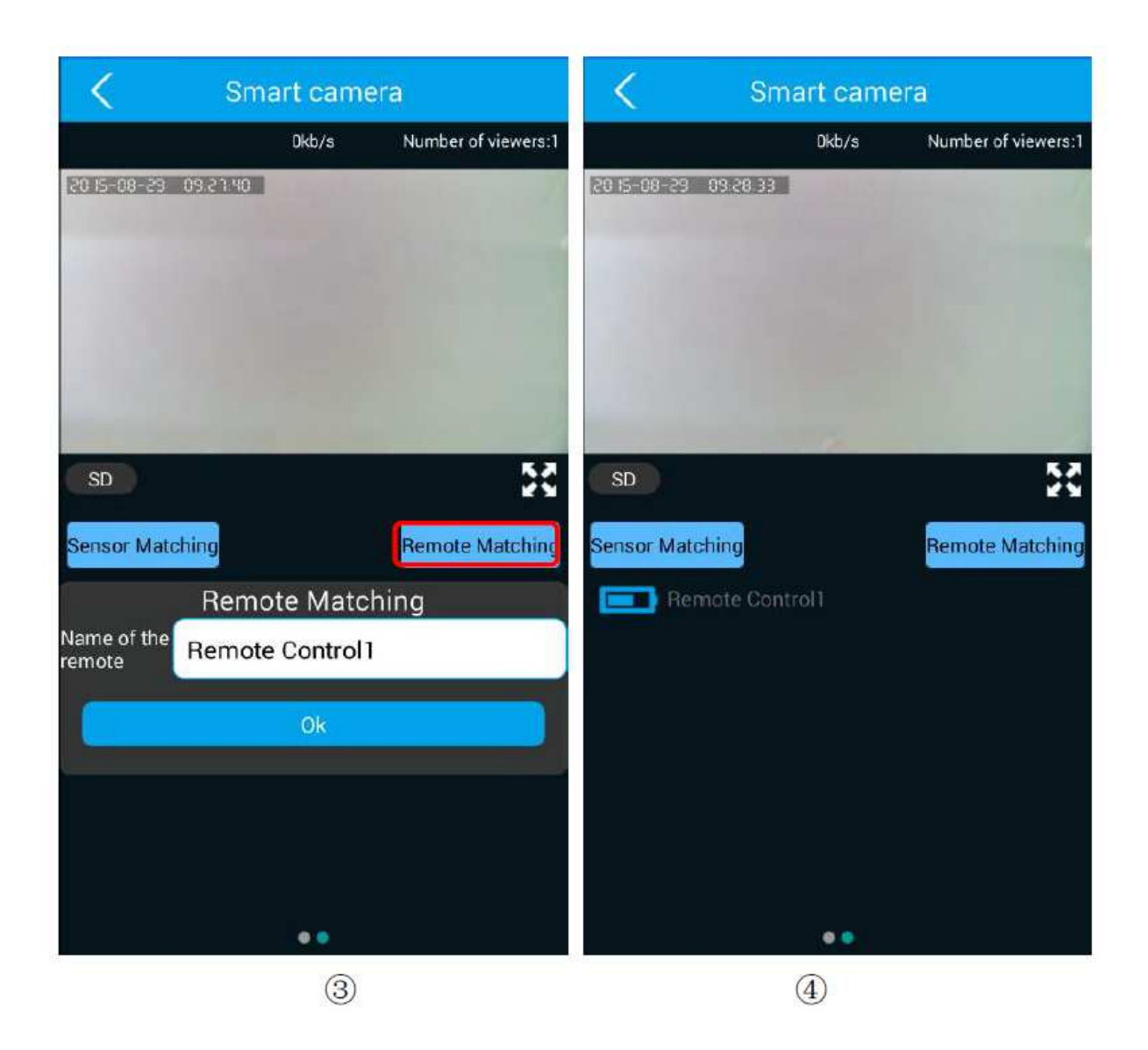

# **Drahtloser Fernsteuerpult, der Codebetrieb lernt:**

- ① Klicken Sie auf "Remote Matching"
- ② Gerätekopplung HF-Codiermodus aktiviert die RF-Fernbedienung zum Triggersignal.
- ③ Koppeln RF-Code mit Gerät erfolgreich, geben Sie den Namen des Sensors, können Sie
- auch den Standard-Namen, Klicken Sie auf "ok", um Code zu speichern.
- ④ Sensorcodepaarung bei erfolgreichem Gerätebetrieb.

# **1.4.4. Videoüberwachungsschnittstelle (horizontaler Bildschirm)**

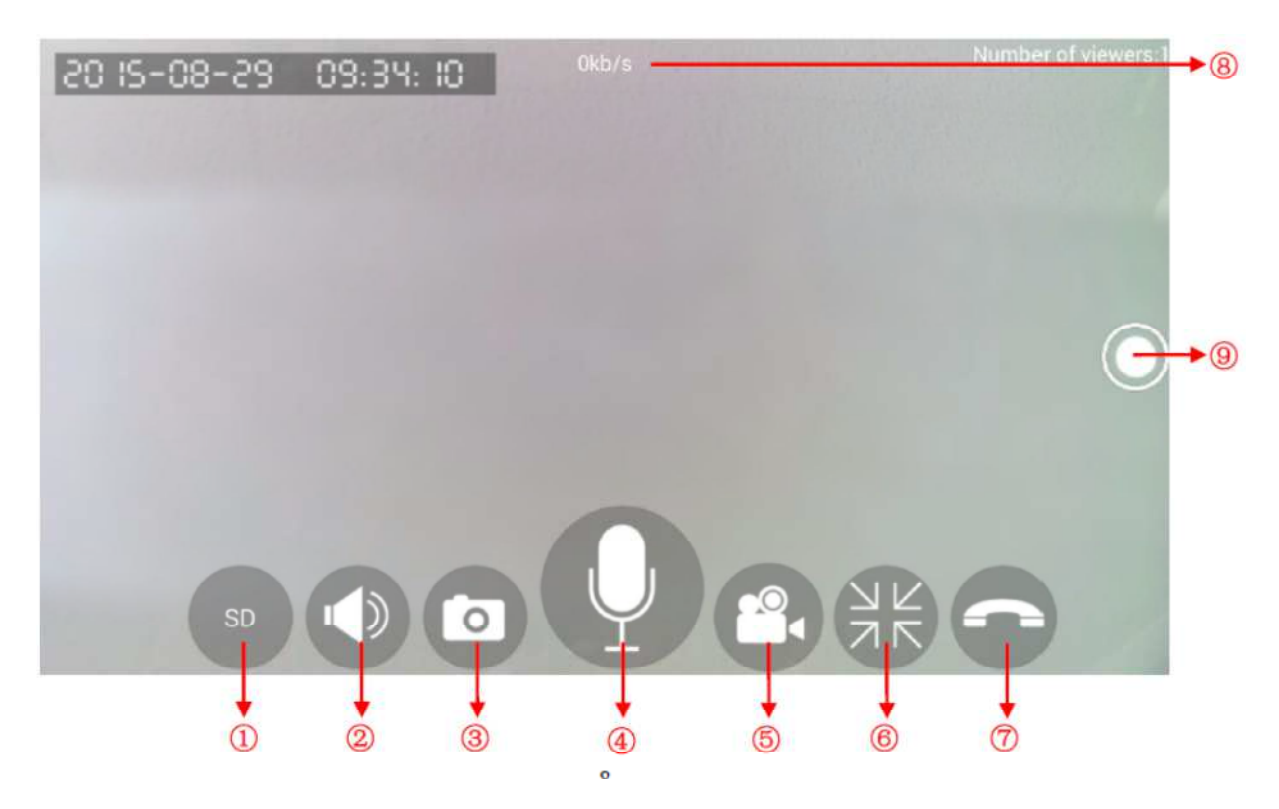

 $\overline{(1)}$  HD / SD / LD switch button: Three optional resolution 720P (1280 \* 720), SD resolution (640 \* 360), LD resolution (320 \* 180).

(2) Mute button: Click to mute the device via your mobile or tablet devices. Click icon to turn on or off the sound from the device.

③ Screenshot:Capture screen images.

(4) Intercom button: Press for intercom mode to send voice message for output from the device, press again to exit the intercom mode.

 $\overline{S}$ ) Phone video recording button: Click to activate mobile or tablet video recording. Click again to stop recording. Video recording will be stored in your mobile or tablet memory.

⑥ Exit full screen:Click to exit full screen.

⑦ Hang up:Click to return to "My camera" list interface.

 $\overline{(8)}$  Streaming Display: Video streaming data speed rate.

⑨ Preset icon: Click for Device preset list. Click 1-5 icon to setup or preset device position.

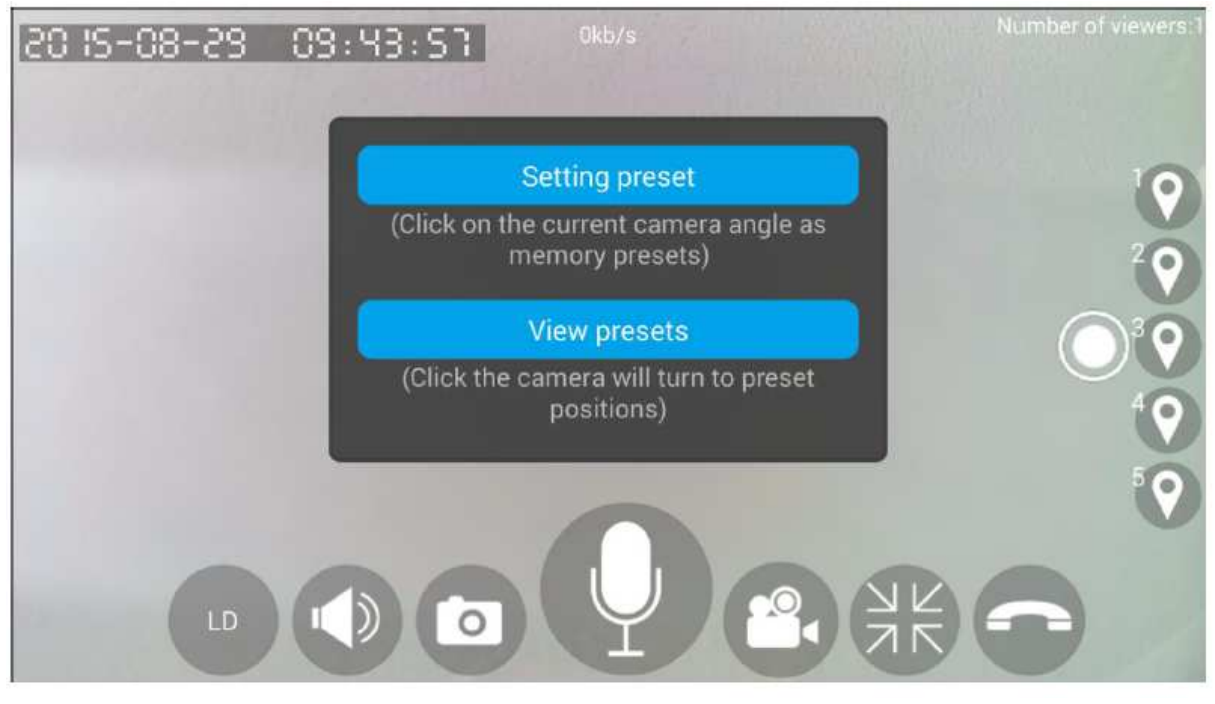

### Voreinstellungen:

Das Gerät kann fünf Presets Speicherposition Funktion unterstützen; Klicken Sie auf eines der Preset-Symbol, um Dialogfeld aufzufordern:

Preset einstellen: Aktuelle Preset-Position des Gerätes speichern.

Ansicht-Preset: Klicken Sie hier, um die Preset-Position des Geräts anzuzeigen.

# **1.4.5. Geräteeinstellungen Einleitung**

Geräteschnittstellenoptionen umfassen den folgenden Inhalt: Geräteinformationen, Datum und Uhrzeit, Medieneinstellungen, Sicherheitseinstellungen, Netzwerkeinstellungen, Alarmeinstellungen, Aufzeichnungseinstellungen, Speichereinstellungen, Neustart, Zurücksetzen, Geräteaktualisierung.

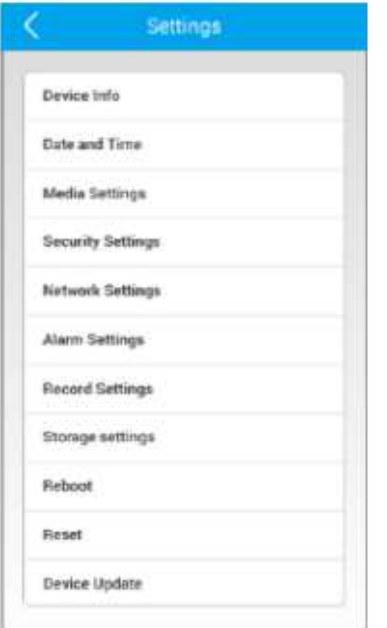

### **1.4.5.1. Geräteinformationen**

Device Info zeigt die aktuelle Firmware-Versionsnummer, uBoot Version, Kernel Version und Roots Version.

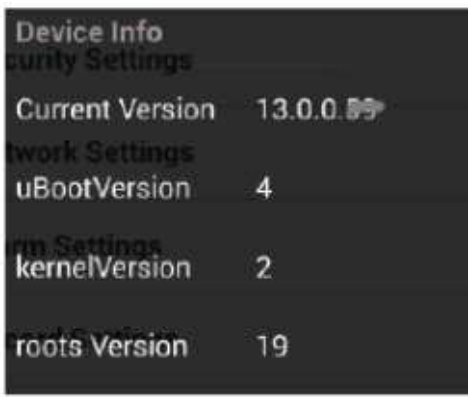

# **1.4.5.2. Einstellungen für Datum und Uhrzeit**

Die Option "Datum und Uhrzeit" ermöglicht die Einstellung der aktuellen Zeit und Zeitzone des Geräts. Die voreingestellte Zeiteinstellung wird unten angezeigt, und bei jedem Schieben werden die Einstellungen an das Gerät angepasst. Klicken Sie auf "ok", um die Einstellungen für das Gerät zu entsprechen.

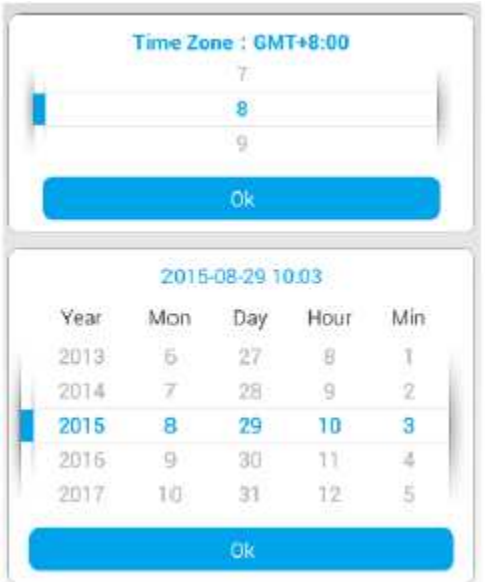

# **1.4.5.3. Medieneinstellungen**

Drei Optionen der Medieneinstellungen zur Auswahl:

1) Image Reverse: Wählen Sie diese Option für Bild aufrecht oder umgekehrt für Device.

2) Lautstärke: Einstellbare Lautstärke des Gerätes

3) Videoformat: Entsprechend dem erfordert, wählen Sie zwischen 50Hz oder 60Hz Justage und

Störung der Vorrichtungsbilder, wenn irgendwelche. Unterschiede zwischen den 2 Frequenzen sind die Codierung und Decodierung, Bildfrequenz also bitte entsprechend Ihrem Gerät anpassen.

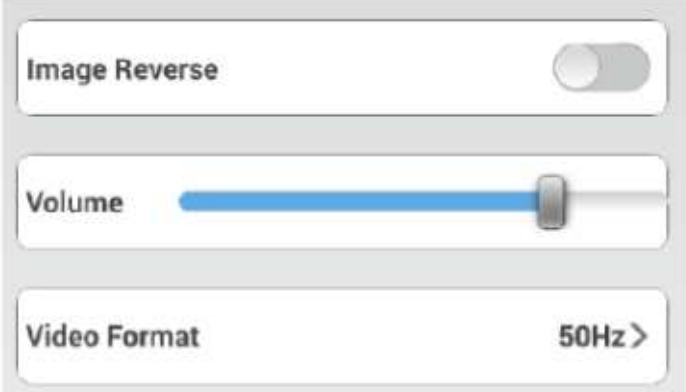

# **1.4.5.4. Sicherheitseinstellungen**

1) Ändern von Admin Pwd: Ändern des Administrator-Gerätekennworts. Ändern Sie das Kennwort des Administratorgeräts regelmäßig, insbesondere, wenn das Gerät weiterhin das Standardkennwort verwendet.

2) Modify Guest Pwd: Einstellung oder Änderung des Gerätepassworts für Gast. Das Gast-Passwort für das Gerät ist nur für Folgendes erlaubt:

ein. Live-Stream-Video ansehen

- B. Die Rotationsansicht des Gerätes kontrollieren
- C. Zwei-Wege-Audio-Gegensprechanlage
- D. Einstellen oder Ändern des Gerätenamens

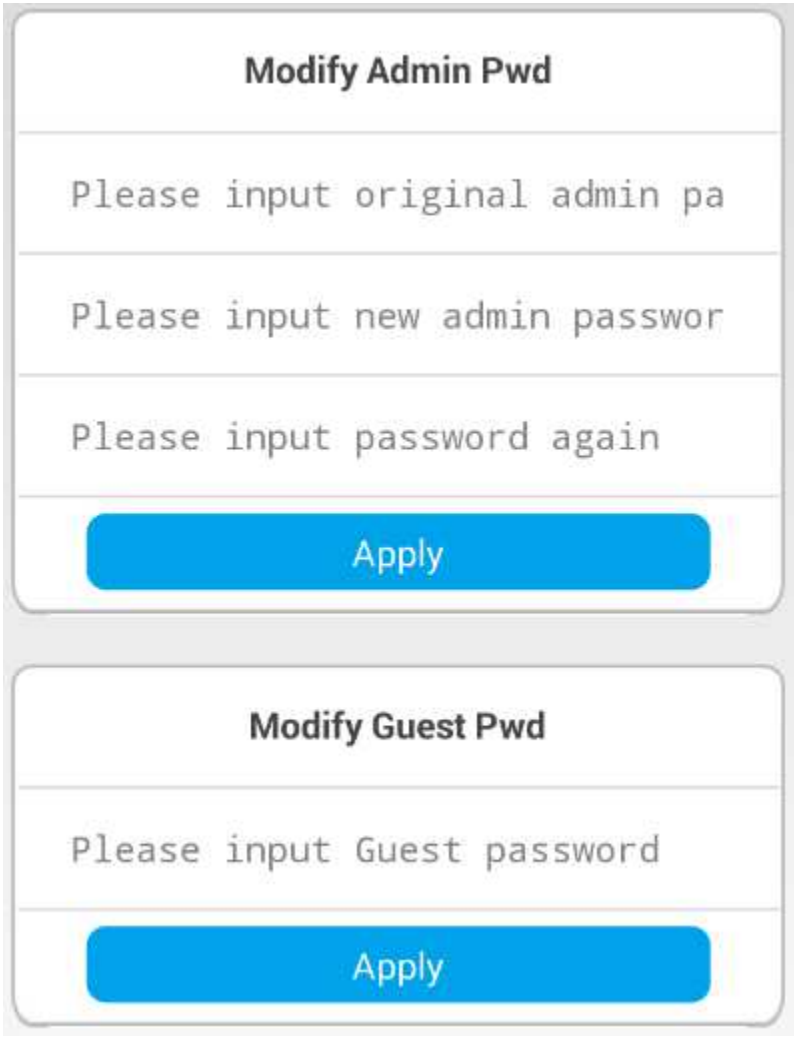

### **1.4.5.5. Netzwerkeinstellungen**

Wählen Sie zwischen Ethernet- oder Wifi-Anschluss für das Gerät. Für den Ethernet-Anschluss stecken Sie ein Ende des Kabels an das Gerät vom Router. Geben Sie die Geräte-ID und das Kennwort ein. Gehen Sie zu Geräteliste und aktualisieren Sie die APP und überprüfen Sie den Gerätestatus. Für Wifi-Verbindung wählen Sie bitte den Router für die Geräteverbindung und geben Sie das Passwort für den Router ein. Warten Sie 2 bis 3 Minuten auf die Verbindung und aktualisieren Sie die Geräteliste. Wenn der Status offline angezeigt wird, setzen Sie bitte das Gerät zurück und befolgen Sie die oben beschriebenen Schritte für die Wifi-Verbindung. Wenn das Gerät offline ist, überprüfen Sie bitte Ihren Router, um sicherzustellen, wenn Einstellungen wie folgt: (Kontaktieren Sie unseren technischen Support, wenn es noch Probleme gibt) ein.

A. WPA / WPA2 und unter Verwendung von AES und nicht TKIP

- B. Schalten Sie den QOS im AP-Modus aus
- C. Wifi Anschluss Blacklist
- D. Router-Passwort ist nur in Buchstaben und numerischen Text nur.
- D.h. Schalten Sie den Mac Filter, wenn aktiviert
- F. Überprüfen Sie, ob ARP eingeschaltet ist
- G. Verbieten GI-Einstellung für koreanischen Router
- H. Wenn andere elektronische Geräte Signalstörungen verursachen.

ich. Derzeit unterstützt Gerät nur 2.4Ghz Wifi-Signal.

- J Bitte halten Sie das Gerät vom Router Abstand von nicht mehr als 15 Meter.
- K. Achten Sie auf ausreichende Bandbreite

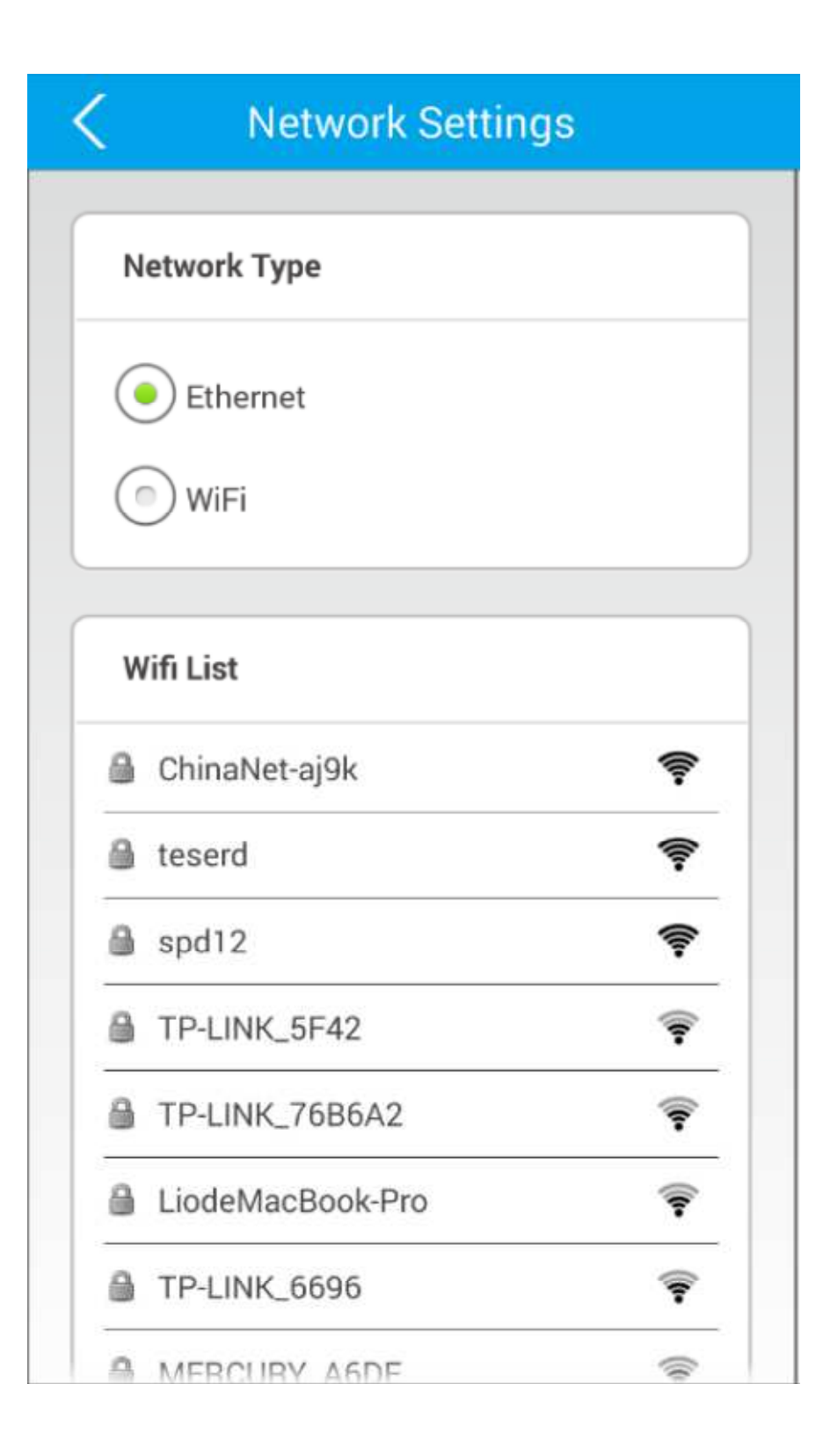

# **1.4.5.6. Alarmeinstellungen**

1) Bewegungs-Abfragung: Auslösenvorrichtungsalarm, wenn irgendeine Abfragung durch die Vorrichtung CPU gelesen wird. \* Motion Detection kann je nach Empfindlichkeit des Gerätes einen falschen Alarm auslösen.

2) PIR-Erkennung: Infrarot-Sensor für menschliche Aktivität wird Alarm auslösen Gerät.

3) Verdrahteter Alarmeingang, verdrahteter Alarmausgang: Für verdrahtete Sicherheitssensoren. Ein- / Ausschalten der Optionen für die Steuerung der Anschlüsse für verdrahtete Alarmsensoren.

4) Sprachalarm: Wenn die Umgebungsdezibel ein bestimmtes Niveau erreicht, wird das Gerät den Alarm auslösen. Gerät wird ein 640 \* 480 Bild zu einem bestimmten E-Mail-Konto zu erfassen.

5) TEMP- und HUM-Alarm: Alarm auslösen, wenn das Temperaturniveau über- oder unterschritten wird. Einstellungen auf das gewünschte Temperaturniveau.

6) Alarmmeldung empfangen: Aktivieren oder Deaktivieren der APP-Push-Alarmmeldungen vom Gerät.

7) Alarm push ID: Bis zu 5 Konten für Push-Benachrichtigung Alarm. Anzeigen der Konten, die Benachrichtigungen von dem Gerät empfangen oder Konten für Push-Benachrichtigungen löschen.

8) Alarm push Email: Empfangen Sie einen Capture-Bildschirm auf die E-Mail-Adresse, wenn Gerät Alarm ausgelöst wird.

9) Buzzer: Ein / Aus Gerätesummer Alarmton. Einstellung von 1 bis 3 Minuten für Alarmsummer.

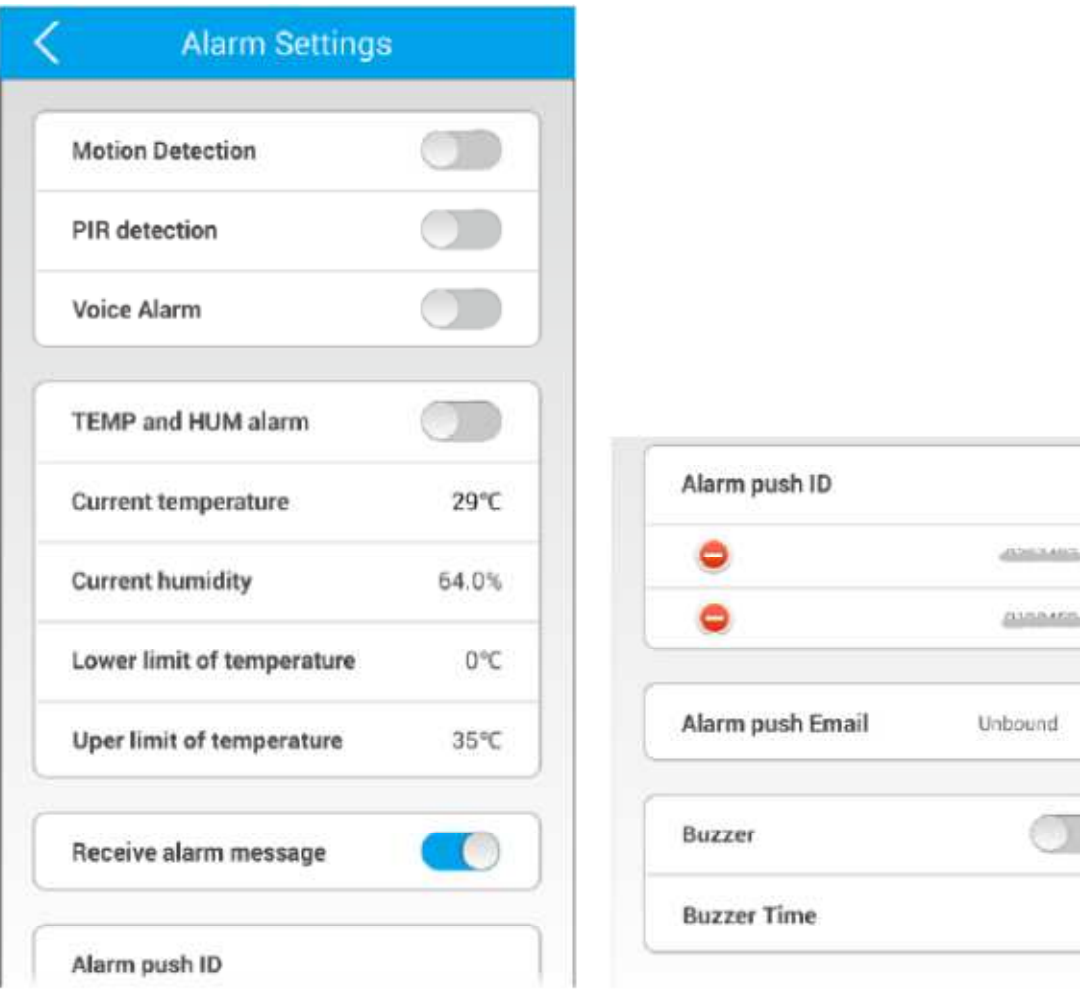

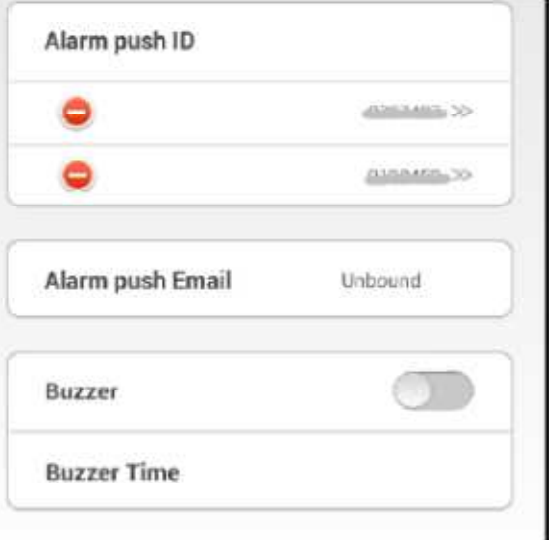

### **1.4.5.7. Aufnahmeeinstellungen**

Drei Aufnahmemodi: Manuelle Aufnahme, Alarmaufnahme, Geplante Aufnahme. Achtung: Empfehlen Sie Class4 über TF-Karte, um eine bessere Videoaufnahme zu gewährleisten. Empfohlene Videodatei-Optionen: Videoauflösung mit Standardauflösung, Auflösung 640 \* 360.

1) Manuelle Aufnahme: Manuelle Aufnahme für 24hrs. Die Videodatei deckt automatisch die erste Datei ab, wenn die TF-Speicherkarte verbraucht ist.

2) Alarmaufnahme: Starten Sie die Aufnahme mit Optionen von 1 bis 3 Minuten, wenn der Alarm ausgelöst wird.

3) Geplante Aufzeichnung: Stellen Sie die tägliche zeitgesteuerte Aufnahmezeit ein.

### **1.4.5.8. Speichereinstellungen**

Ansicht TF-Karte und verbleibende TF-Kartenkapazität. Format TF-Karteneinstellung.

### **1.4.5.9. Starten Sie neu**

Starten Sie das Gerät neu und starten Sie es neu.

### **1.4.5.10. Zurücksetzen**

Werkseinstellungen für Gerät wiederherstellen.

#### **1.4.5.11. Geräteaktualisierung**

Geräteaktualisierungsoption. Wenn es eine aktualisierte Firmware, wenn Sie auf dieses Symbol klicken, Pop-up-Fenster fordert Sie zum Herunterladen und Upgrade. Wenn kein Upgrade erforderlich ist, wird die Geräteversion angezeigt.

**Hinweis:** Beim Aktualisieren der Geräte-Firmware-Version wird das Gerät neu gestartet und das Gerät wird vorübergehend offline sein. Wenn Sie sich nicht sicher sind, ob das Gerät nicht hochgefahren wird, wenden Sie sich bitte an den technischen Kundendienst.

#### **1.5. Navigationsseite**

Das Toolbox-Interface enthält die folgenden Optionen: Persönliches Zentrum, Meine Kamera, Wiedergabe, Schnappschussansicht, Alarmprotokolle, Alarmmenü, Einstellungen, Hilfe, Info, Abmelden, Beenden.

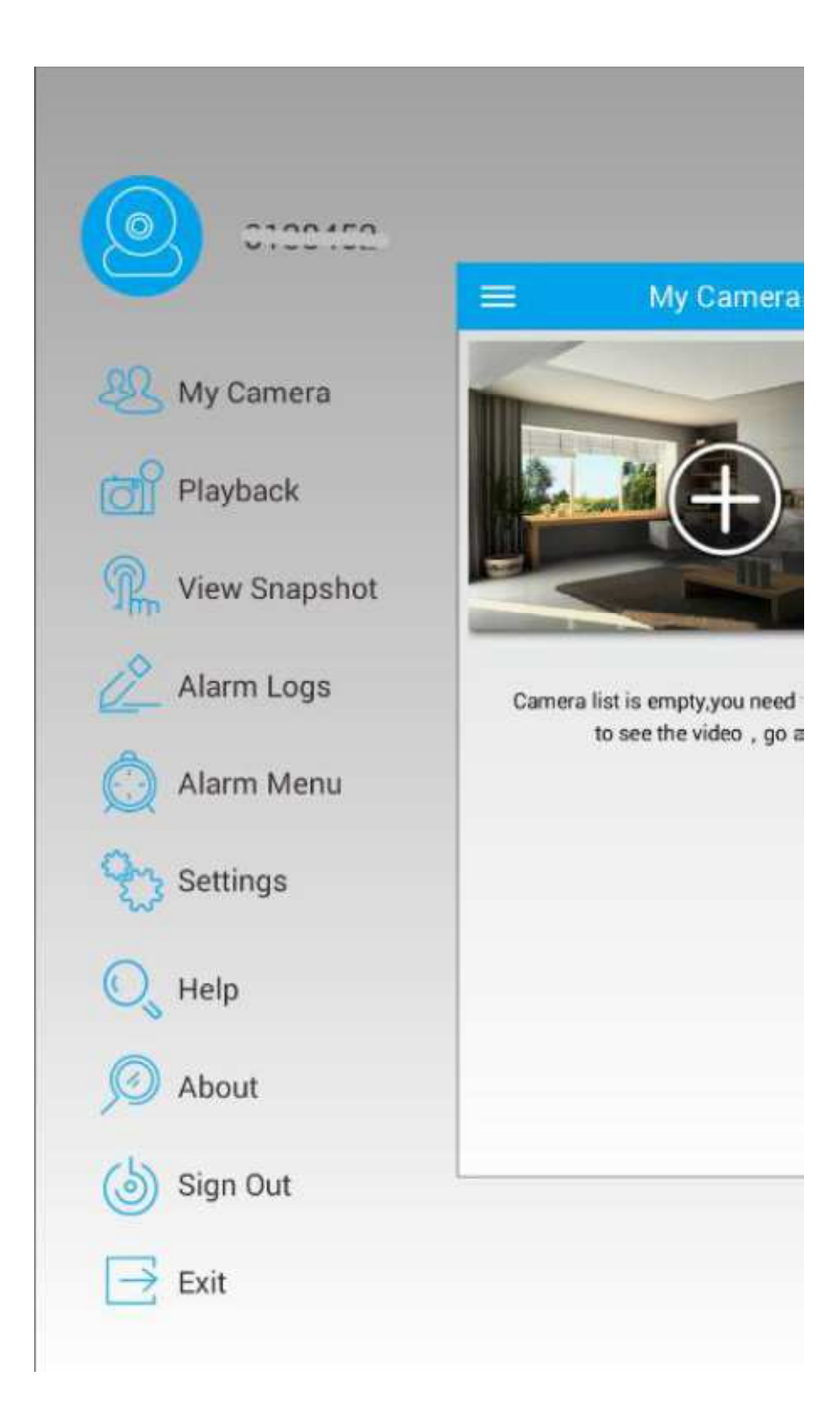

### **1.5.1. Mitarbeiterzentrum**

Klicken Sie auf das Symbol, um die Schnittstelle "Meine Informationen" aufzurufen. Details für aktuelle Login-ID, E-Mail-Adresse, Mobilnummerninformationen werden mit der Option zum Ändern des Account-ID-Passworts angezeigt.

1) Mein Postfach: ID-Konto nicht gepaart mit einer E-Mail-Adresse kann innerhalb dieser Option durchgeführt werden. Wenn eine E-Mail-Adresse mit dem Konto gekoppelt ist, wird sie hier angezeigt. Eine Löschung oder Änderung der E-Mail-Adresse ist ebenfalls möglich.

2) Meine Telefonnummer: ID-Konto nicht gepaart mit Handy-Nummer kann innerhalb dieser Option durchgeführt werden. Wenn die Mobiltelefonnummer mit dem Konto gekoppelt ist, wird sie hier angezeigt. Möglichkeit zu löschen oder Änderungen an Handy-Nummer kann auch hier durchgeführt werden.

3) Passwort ändern: Option zum Ändern des Account-Passworts.

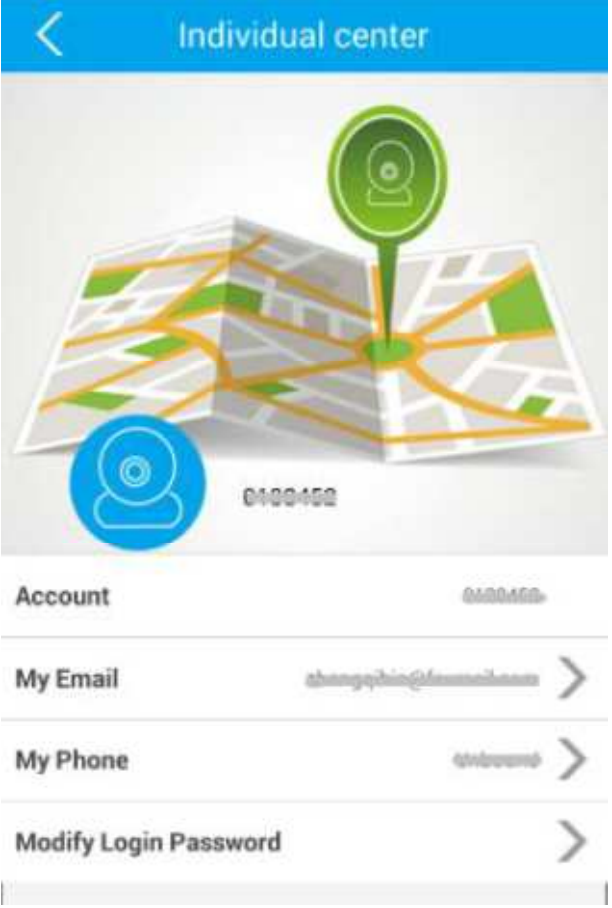

# **1.5.2. Meine Kamera**

Klicken Sie auf Meine Kamera, um die Kamera-Geräteliste einzugeben.

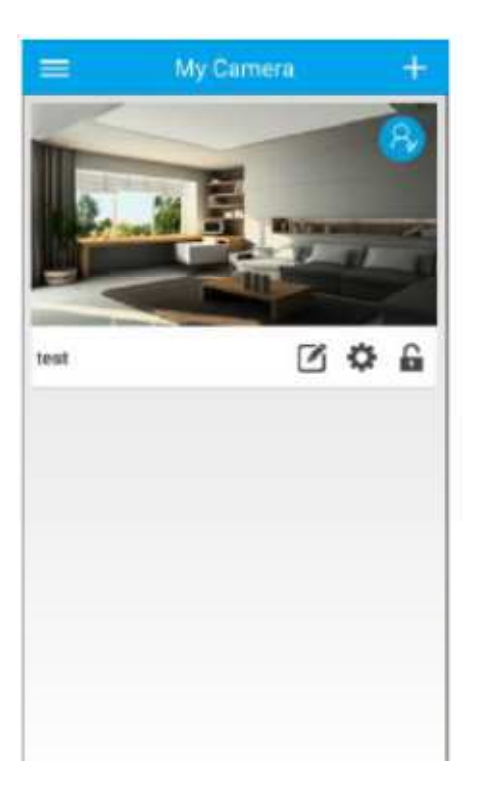

# **1.5.3. Wiedergabe**

Klicken Sie auf Wiedergabesymbol und wählen Sie das Gerät für die Videowiedergabe aus. Wählen Sie zwischen TF Card Video oder Manual Video mit Datum und Uhrzeit der Datei für die Wiedergabe.

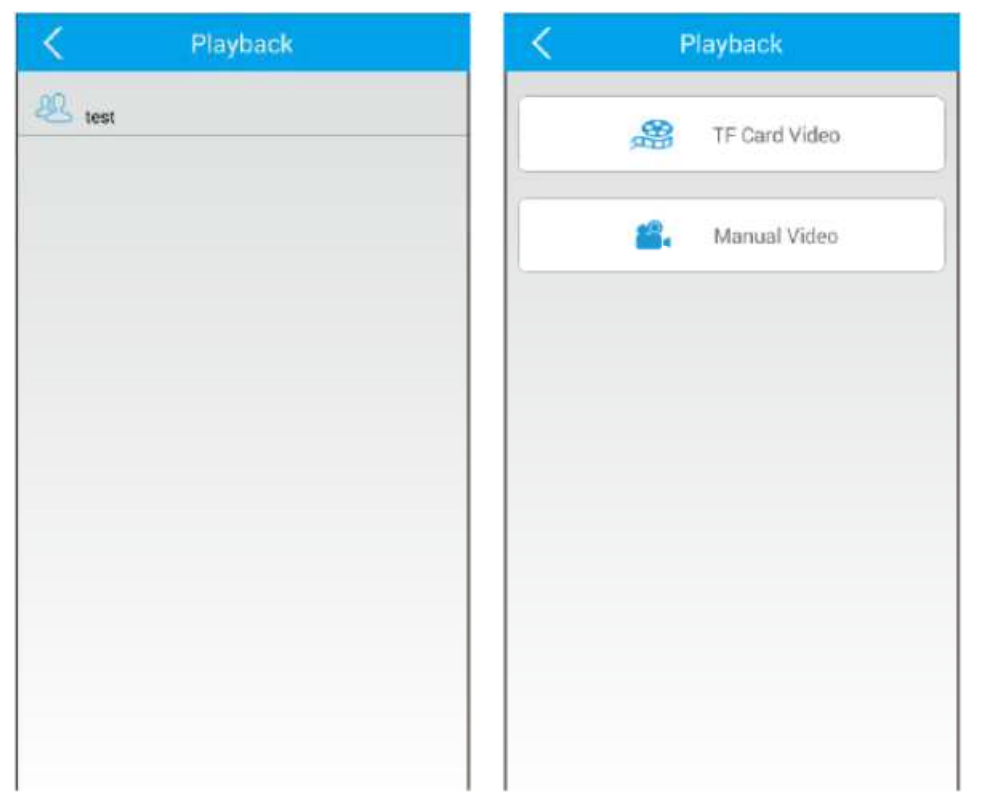

1) TF Karte Video: Videoaufzeichnung, die auf manuellem Aufzeichnen basiert (24hours runde Taktaufnahme), Warnungs-Aufnahme (Aufnahme, die aktiviert wird, wenn Alarm des Geräts ausgelöst wird) und geplante Aufnahme (voreingestellte tägliche Aufnahmezeit). Klicken Sie auf die für die Wiedergabe benötigte Datei, die Auflösung der Videowiedergabe beträgt 640 HD-Auflösungen.

**Hinweis:** Es wird dringend empfohlen, Klasse 4 und höher TF-Karte für den Einsatz mit dem Gerät. TF-Karte benötigen, um FAT32-Format sein, wenn nicht, formatieren Sie das gewünschte TF-Kartenformat.

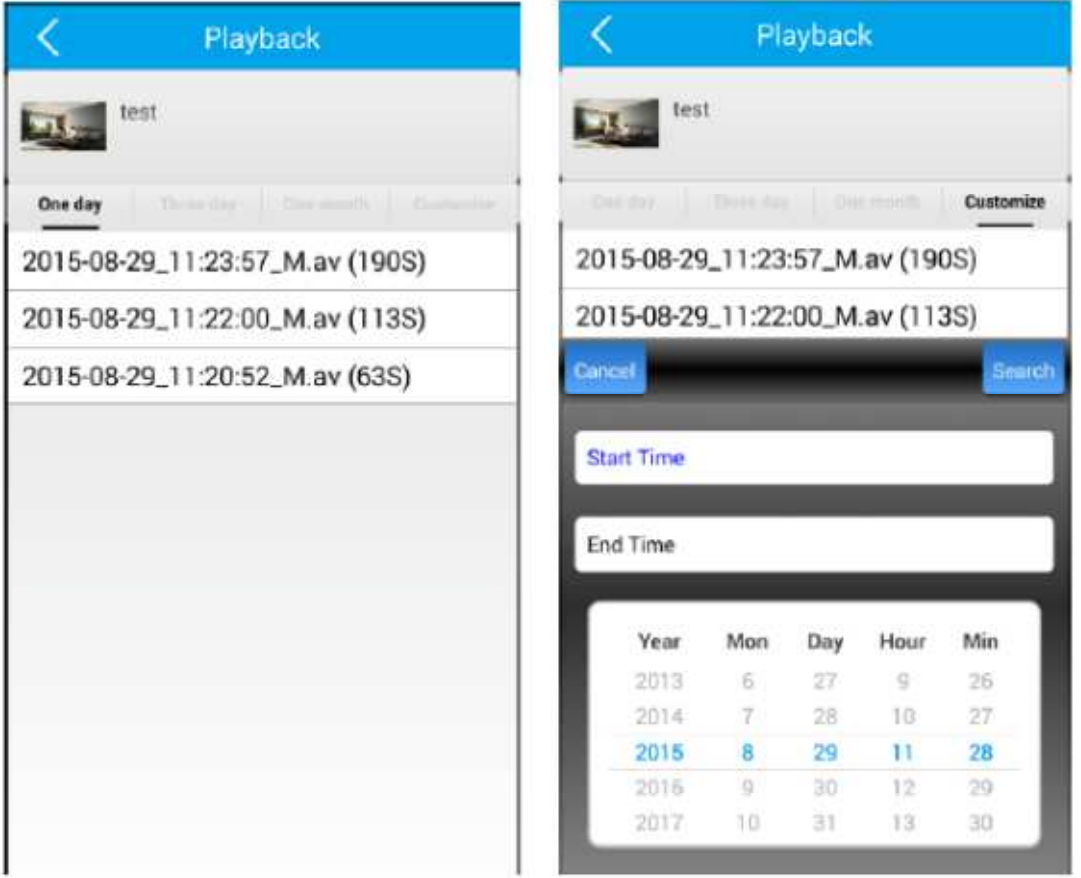

2) Manuelles Video: Wählen Sie diese Option, um Videoaufnahmen im Mobil- oder Tablet-Modus anzuzeigen.

# **1.5.4. Snapshot anzeigen**

Alle Aufnahmebildschirme werden gespeichert und können im Videoüberwachungsmodus betrachtet werden. Klicken Sie für Vollbildansicht mit elektronischer Erweiterung auf Foto wird unterstützt. Um das Foto zu löschen, halten Sie die Taste für ca. 3 Sekunden gedrückt.

### **1.5.5. Alarmmeldungen**

View Alarmprotokoll auf dem Gerät. Informationen enthalten Geräte-ID, Alarm Details: Zeitpunkt des Alarms, Art der Komponente, die den Alarm auslöst. Löschen Sie Alarmprotokoll, klicken Sie oben rechts, um zu löschen.

### **1.5.6. Alarmmenü**

1) Alarmintervall (Sekunden): 1-90 Sekunden einstellbar (Android) 1-60 Sekunden (IOS). 2) Sperrliste: Geben Sie die Kontonummer ein, um die Benachrichtigung zu stoppen.

# **1.5.7. Einstellungen**

Systemeinstellungsschnittstelle schließen die folgenden ein: Vibrieren, ankommender Ring, Warnungs-vibrieren, Warnungsring, ankommender Ring, Warnungsring, Benachrichtigungs-Balkensymbol, automatisch Start-Optionen.

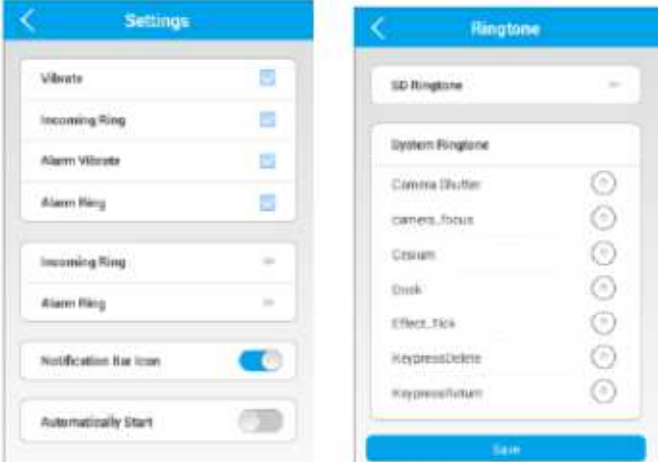

1) Vibrieren / ankommender Ring: Triggert mobiles oder Tablet-Gerät zu vibrieren oder klingeln, um Video-Conferencing-Modus zu initiieren. Diese Option wird mit der Handy-Netzwerkkamera verwendet und unterstützt das PTZ-Gerät nicht.

2) Alarm Vibrate / Alarm Ring: Triggers Handy oder Tablette Vibration oder Klingelton Alarm, wenn Gerät Alarmanlage ausgelöst wird. Wählen Sie aus verschiedenen Klingeltönen verfügbar standardmäßig Ihr Gerät.

3) Eingehender Ring / Alarmring: Stellen Sie verschiedene Klingeltöne standardmäßig von Mobil- oder Tablet-Standardtönen oder Tönen ein, die mit der SD-Karte des Geräts (TF) gespeichert sind. Auswahl, um Rufnotizen für mobile Geräte oder Tablets stummzuschalten.

4) Benachrichtigungsleiste Icon: Ein- / Ausschalten des Benachrichtigungsfensters über Handy oder Tablet.

5) Automatisch starten: Aktivieren / deaktivieren Sie Optionen für APP, um automatisch beim Zurücksetzen des Mobiltelefons oder Tablets zu starten.

**1.5.8. Hilfe** 

Allgemeine Bedienungsanleitungen und FAQs.

**1.5.9. Etwa**  APP Version & Updates.

**1.5.10. Ausloggen**  Abmelden von der Kontokonten-ID.

**1.5.11. Ausgang**  Beenden Sie APP.

# **2.0 Homtrol MSS (Win System) Benutzerhandbuch**

#### **2.1 MSS Einführung**

Verwalten Sie Pan / Tilt IP Kameras, Netzwerk Cube Kameras effektiv mit Homtrol MSS Software für PC. Mit verschiedenen Funktionen, die Überwachung und Aufzeichnung von mehreren Kameras, Wiedergabe Videoaufnahme von Fernzugriff TF-Kartenspeicher oder lokale Aufnahme über HDD oder NVR und andere Management-Funktionen umfasst. MSS herunterladen: www.homtrol.com

**2.1.1 Hauptmerkmale** 

- ♦ 64CH Echtzeit-Überwachung-Funktion
- ♦ 64CH Aufnahmefunktion
- ♦ Intelligente PTZ-Steuerung (Pan / Tilt / Digitales Zoomen)
- ♦ HDD / NVR lokale Video-Wiedergabe und einzelne Gerät eingebettet TF-Karte Wiedergabe.
- ♦ Unterstützung von LAN / WLAN-Pairing und Hinzufügen von Geräten
- ♦ Unterstützt Protokollverwaltung
- ♦ Stützalarm-Push-Benachrichtigung
- ♦ Unterstützung zwei-Wege-Audio-Funktion

# **2.1.2 Installationsvoraussetzungen**

PC: Pentium 4 oder höher CPU: 2.0GHz oder höher Speicher: 2G oder mehr HDD: 120G oder höher Display-Auflösung: 1280 \* 768 Betriebssystem: Windows XP, Windows 7, Windows 8 **Hinweis:**

1 Computer / Laptop Hardware Konfigurationen und Internet Bandbreite Effekte Anzahl der Kamera-Geräte für den Anschluss an MSS-Software.

2 Überprüfen Sie die Grafikkarte und den Treiber, wenn die Wiedergabe mit MSS nicht möglich ist.

# **2.1.3 Software-Installation**

1) Bitte laden Sie die MSS Client Setup-Datei herunter. (.exe-Dateiendung)

2) Löschen Sie pervious MSS Software, löschen Sie vorherige Akte vom Installationsverzeichnis.

3) Doppelklicken Sie auf die Installationsdatei, um die Installation zu starten, folgen Sie den angezeigten Installationsschritten.

4) Hinweis: Installation in anderen Festplattenlaufwerken empfehlen (C-Laufwerk wird nicht empfohlen). Name der Softwareinstallation erkennt andere Sprachen als Englisch nicht.

### **2.2 Homtrol MSS-Schnittstelle Einführung**

Nachfolgend finden Sie eine Anleitung zum Abschluss der MSS-Installation.

#### **2.2.1 MSS-Anmeldeschnittstelle**

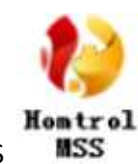

- 1) Doppelklicken Sie auf das Symbol Homtrol MSS
- . Der Anmeldebildschirm wird wie unten gezeigt eingeblendet.

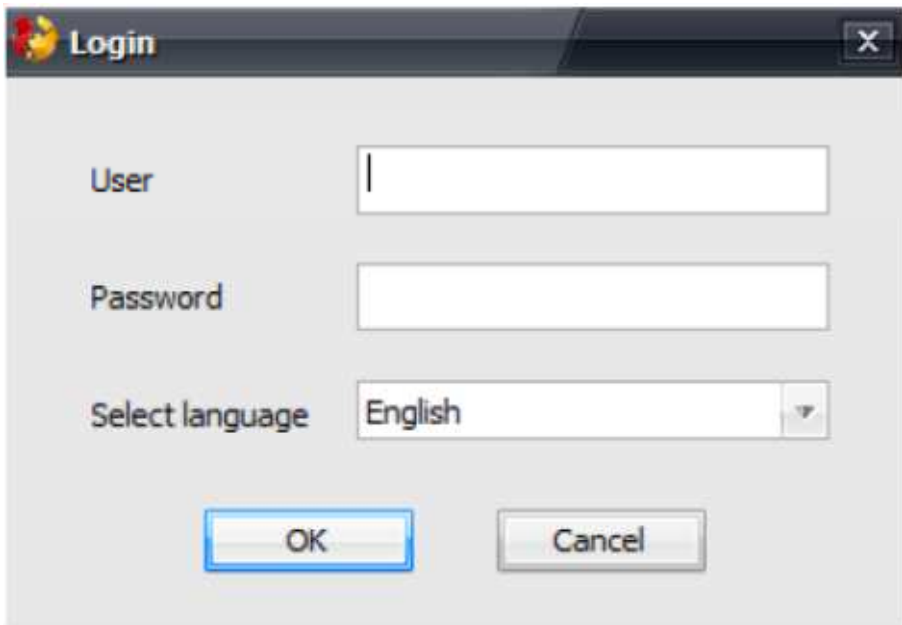

2) Remote-Anmeldeoptionen: Remote-Anmeldung: Registrieren Sie eine Benutzer-ID oder ein Passwort über APP oder melden Sie sich mit Ihrer registrierten ID und Ihrem Passwort an. Es wird empfohlen, unterschiedliche Account-ID zu haben, die eine für den mobilen Einsatz und die andere für Homtrol MSS. Ein Konto wird für die Anmeldung in einem Gerät oder einer Software verwendet.

3) Wählen Sie die Sprache der Mt Spracheinstellungen. (Englisch, traditionelles Chinesisch, vereinfachtes Chinesisch, Koreanisch) Klicken Sie auf "OK", um Homtrol MSS zu starten.

# **2.2.2 MSS-Überwachungsschnittstelle**

# 1) Starten von Homtrol MSS

Wenn Homtrol MSS startet und "Neue Geräte gefunden" auffordert, können Sie Geräte hinzufügen, die mit dem Standardkennwort (123) oder dem überarbeiteten Kennwort verfügbar sind, wenn das Standardkennwort geändert wurde. Dieses Szenario ist verfügbar, wenn sich Geräte und PC im gleichen LAN- oder WLAN-Netzwerk befinden. Klicken Sie auf "Ignorieren", um die MSS-Software-Überwachungs- und Funktionsschnittstelle aufzurufen.

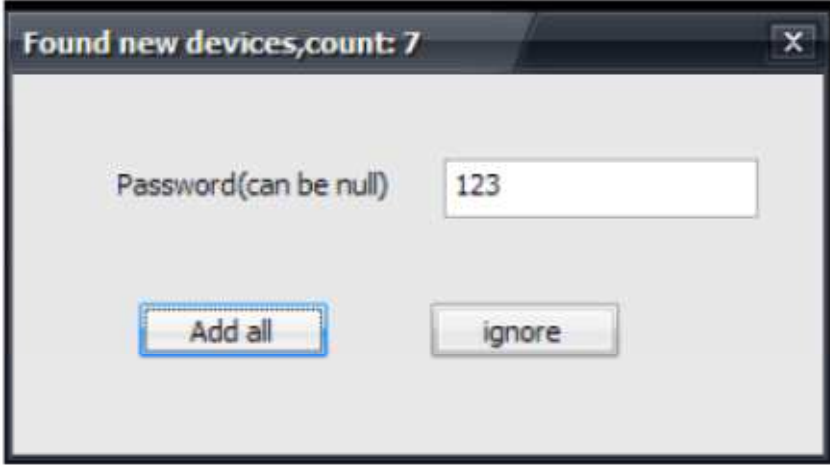

# **2.2.3 Hcontrol MSS Überwachungsschnittstelle**

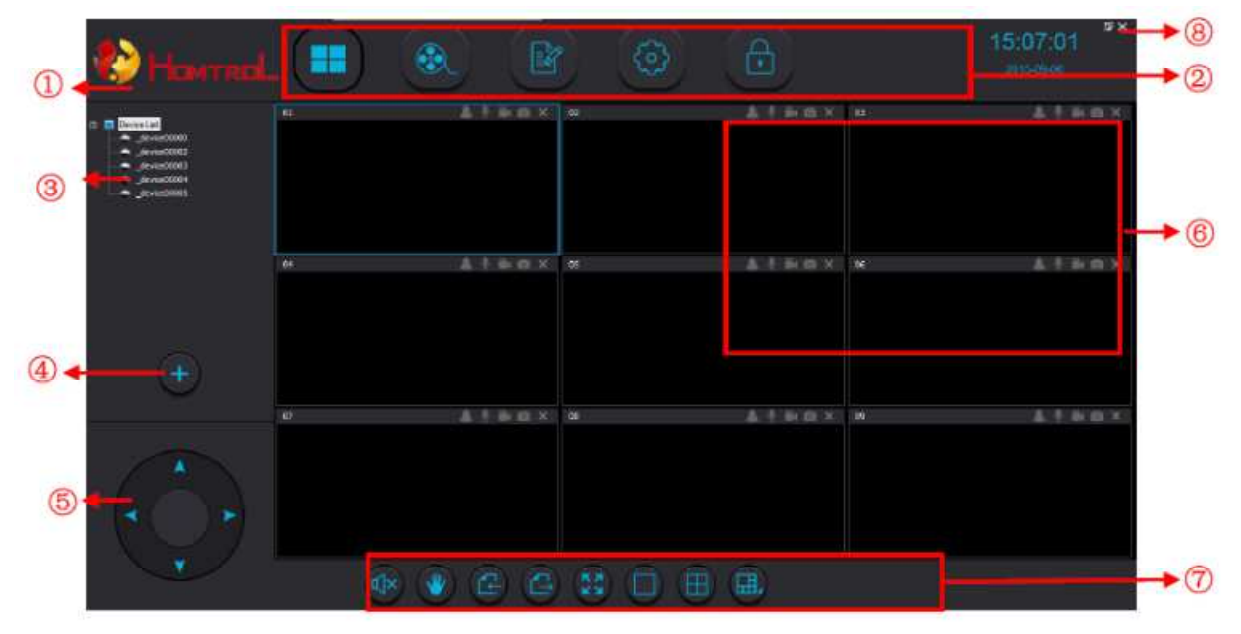

- ① LOGO: Hcontrol MSS-Softwareabbild
- ② Funktion Buttons

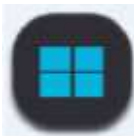

Klicken Sie in die Video-Monitoring-Schnittstelle, maximale 64CH kann überwacht werden gleichzeitig.

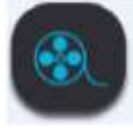

Klicken Sie auf die Video-Wiedergabeliste.

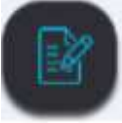

Klicken Sie auf Log-Betrieb und Alarm-Log-Liste.

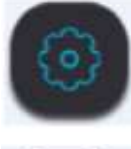

Klicken Sie auf Software-Einstellungen.

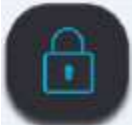

Klicken Sie hier, um die Control MSS-Schnittstelle zu sperren oder zu entsperren.

③ Geräteliste: Gerät, das erfolgreich zu MSS hinzugefügt wurde, können Sie die verfügbaren Geräte in der Geräteliste sehen.

④ Gerät hinzufügen: Klicken Sie auf, um das Gerät hinzuzufügen. Wenn Desktop oder Laptop (PC-Version) im selben LAN ist, sucht die Software automatisch nach neuen Geräten. Geben Sie das Kennwort für das jeweilige Gerät ein, um das Gerät in die MSS-Software aufzunehmen. Für Geräte, die sich nicht im gleichen LAN-Netzwerk befinden, müssen Sie die Geräte-ID und das Kennwort eingeben, um die MSS-Software hinzuzufügen.

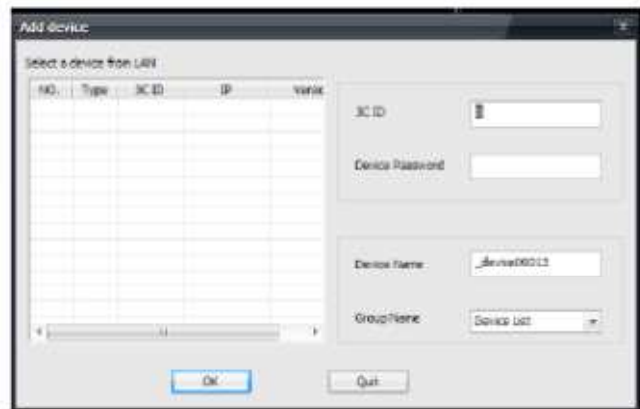

⑤ Pan / Tilt-Taste:

Klicken Sie auf die Richtungs-Taste Up ( $\blacktriangle$ ) Nach unten ( $\blacktriangledown$ ) links( $\blacktriangle$ ) Recht( $\blacktriangleright$ ) Steuergeräte Schwenk- / Neigungsrichtung.

⑥ Monitor-Menü: Mehrfach-Bildschirmüberwachung mit optionalen Symbolen: Arm / Disarm-

Gerät, Mic für Audio-Konversation, Aufnahme auf HDD, Capture-Bildschirmanzeige.

⑦ Tool: Schließen Sie die Stummschaltung des Geräts, die Pan-Tilt-Steuerung, die Seite nach oben,

die Seite nach unten, die Vollbildanzeige, die Kanalanzeigeoptionen ein.

⑧ OSD-Menü: Über Minimieren, Maximieren, Schließen:

Klicken Sie hier, um die MSS-Softwareversionsnachricht anzuzeigen.

Minimieren: Klicken Sie auf, um die Software zu minimieren.

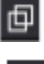

Maximierung: Klicken Sie, um die Software zu maximieren.

 Schließen: Klicken Sie auf, um die Software zu beenden. Benutzer-ID und Passwort müssen aus Sicherheitsgründen eingegeben werden, bevor Software erregt werden kann.

# **2.2.4 Schnittstelle Device List**

1. Geräteliste bieten Add Area Operation, Rechtsklick-Bereich Symbol G., Können Sie mehr Fläche hinzufügen, fügen Sie Ihre Kamera in den richtigen Bereich

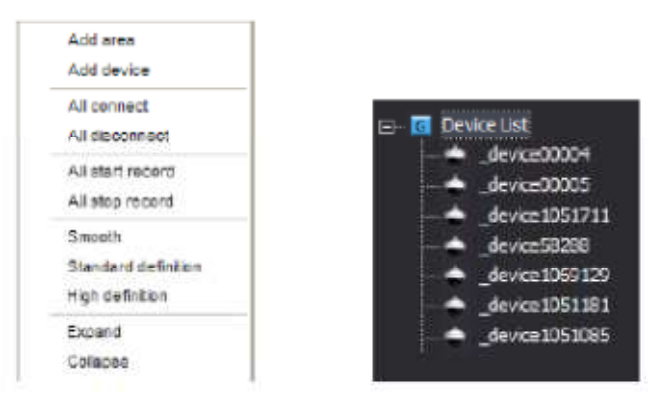

A. Bereich hinzufügen: Klicken Sie auf, um den Unterbereich hinzuzufügen

B. Gerät hinzufügen: Klicken Sie auf, um das Gerät hinzuzufügen. Geräte unter demselben LAN-Netzwerk werden automatisch durchsucht und mit dem Geräte-Passwort hinzugefügt. Für Geräte, die sich nicht im LAN-Netzwerk befinden, geben Sie Gerätekennung und Kennwort manuell ein.

C. Alle verbinden: Klicken Sie hier, um die verfügbaren Geräte im LAN-Netzwerk oder zusätzliche Geräte anzuschließen.

D. Alle trennen: Klicken Sie auf, um alle verfügbaren Geräte zu trennen.

E. Alle Startaufzeichnung: Klicken Sie, um die Aufnahme aufzuzeichnen oder zu beenden. Symbol in blau, siehe Gerät im Aufnahmemodus.

F. Alle Stop-Aufnahme: Klicken Sie auf, um die Aufnahme auf alle Geräte zu beenden. Das Symbol im Aufnahmemodus ist grau.

G. Glatte / Standard Definition / High Definition: 3 verschiedene Auflösungsmodi.

H. Expand / Collapse: Erweitern oder verbergen Sie die hinzugefügte Geräteliste auf MSS. Klicken Sie auf das Symbol

"-" oder "+", um zu expandieren oder zu kollabieren.

2. Geräteoptionen: Rechtsklick auf das Gerätesymbol Um auf Geräteoptionen zu verweisen.

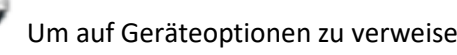

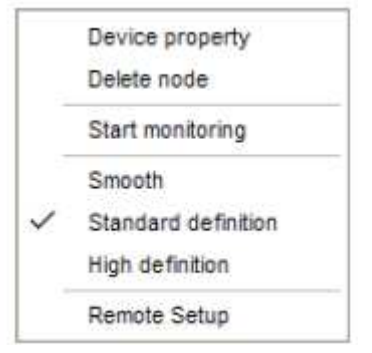

A, Device-Eigenschaft: Überprüfen Sie Geräteinformationen, Geräte-ID / Kennwort / Gerätename

- B, Knoten löschen: Gerät löschen.
- C, Start / Stopp-Überwachung: Starten oder Stoppen der Überwachung des Gerätes.
- D, Smooth / Standard Definition / High Definition: 3 verschiedene Auflösungsmodi.
- E, Ferneinstellung:

I) Netzwerkkonfiguration: Einstellung von DHCP oder manueller IP-Adresse für das Gerät.

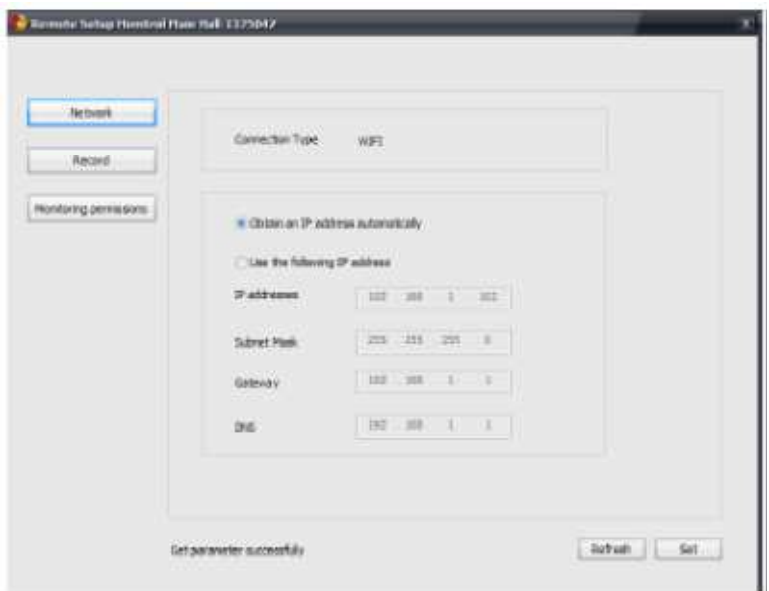

Ii) Aufnahme: Einstellung der Auflösungsoptionen.

Hinweis: Bei der Aufnahme per Handy / CMS / NVR ist diese Option nicht verfügbar.

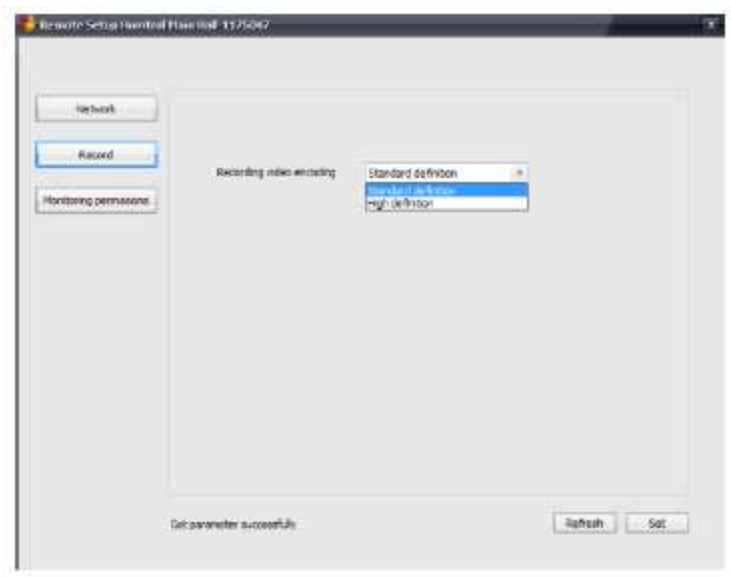

C) Überwachungsberechtigungen: Überwachungsberechtigungen öffnen / Überwachungsberechtigungen schließen.

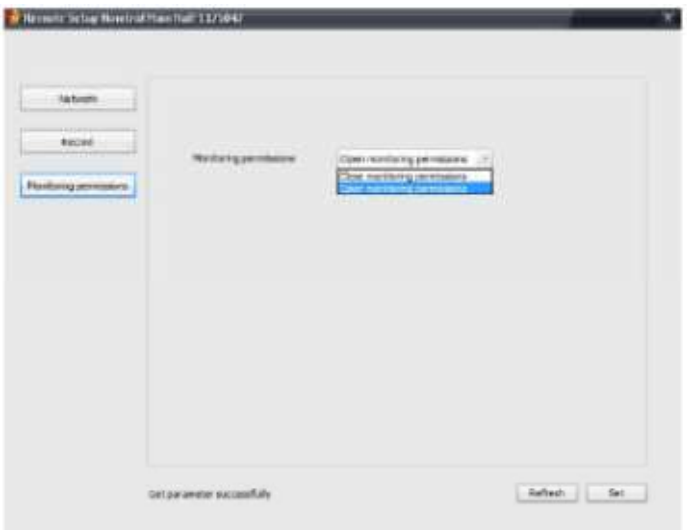

# **2.2.5 Einführung in die MSS-Schnittstelle**

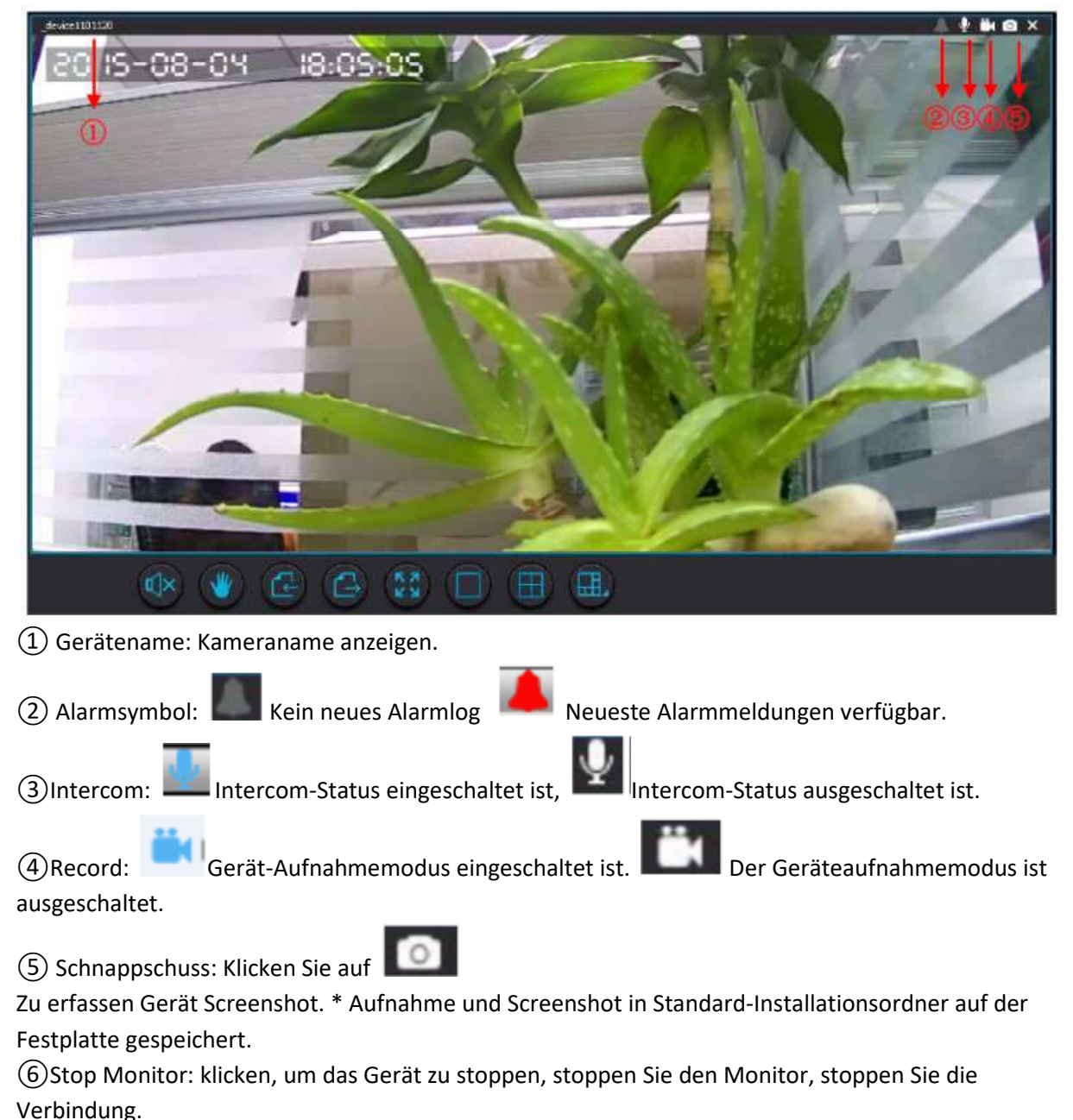

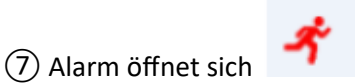

Wenn das Gerät ausgelöst wird. Die Standarddauer beträgt 15 Sekunden.

⑧ Klicken Sie mit der rechten Maustaste auf das Gerät. Pop-up-Optionen zur Auswahl. EIN.

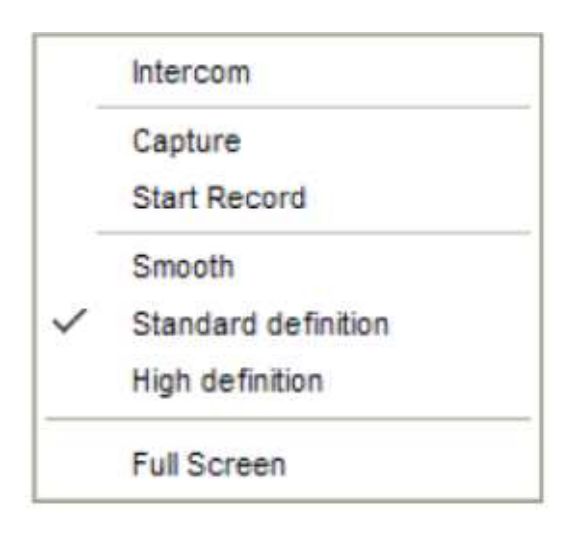

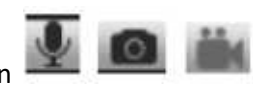

A. Dialogbox Intercom, Capture, Start Record wie oben beschrieben Symbol.

B. Smooth / Standard Definition / High Definition-Set Kamera unterschiedliche Auflösung.

C. Vollbild: Vollbildschirmbild.

### **Werkzeuge Option Einführung**

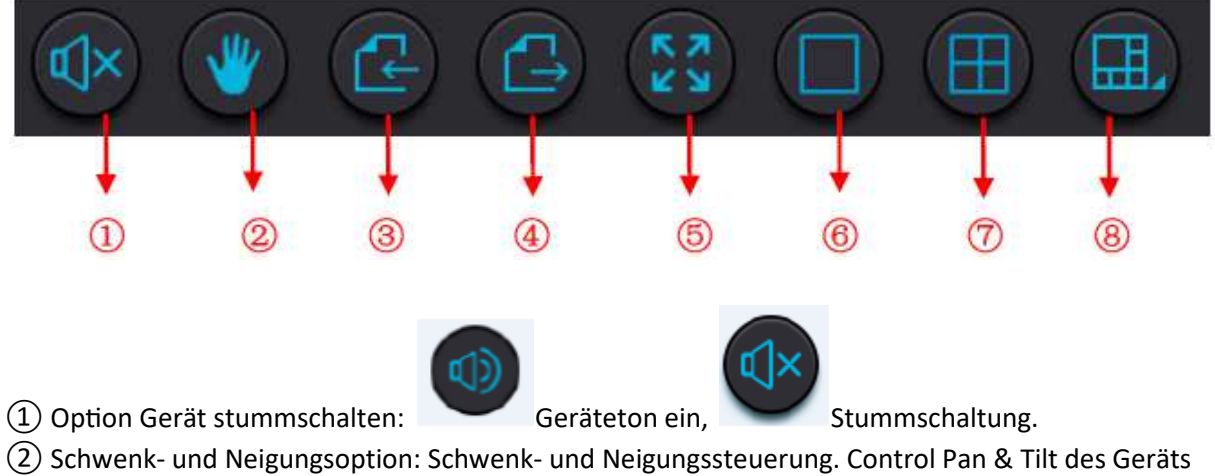

durch Ziehen der Maus auf dem Monitoring-Bildschirm.

, Standby Modus, Halten Sie & ziehen Sie Bildschirm für Steuerung. ③ / ④ Vorderseite / nächste Seite: Ansichtsseite nach Geräten scrollen. Dh: Wenn der aktuelle

Bildschirm 4 Geräte zeigt und wenn insgesamt 16 Geräte hinzugefügt werden, klicken Sie auf die nächste Seite, um weitere Geräte und die Rückseite anzuzeigen, um auf den vorherigen Bildschirm zu verweisen.

⑤ Vollbild: Klicken Sie auf, um den Vollbildmodus aufzurufen, klicken Sie erneut, um den Vorgang zu beenden.

⑥ Einzelfenstermodus: Klicken Sie hier, um den Einzelbildschirmmodus zu starten.

⑦ 4-Fenster-Modus: Klicken Sie auf 4 Geräte-Bildschirm-Modus starten, ist die Standard-Anzeige 1- 4 Kanäle.

⑧ Andere Geräte-Ansicht-Modus optional: Klicken Sie auf, um den Dialog für die anderen Fenster-Modus optional, Optionen von 6/7/8/9/13/16/20/25/36/49/64 Gerät Ansicht Bildschirm-Modus Optionen zur Verfügung stehen .

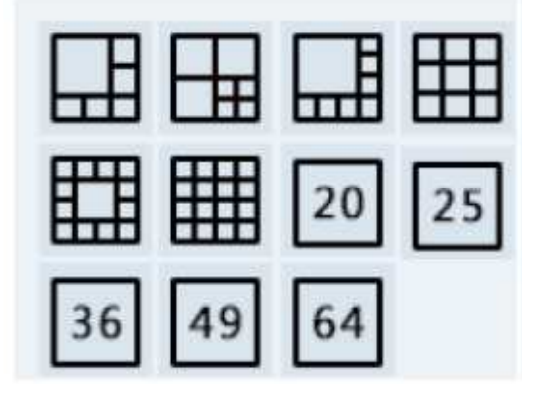

# **2.2.6 Homtrol MSS-Wiedergabe-Schnittstelle**

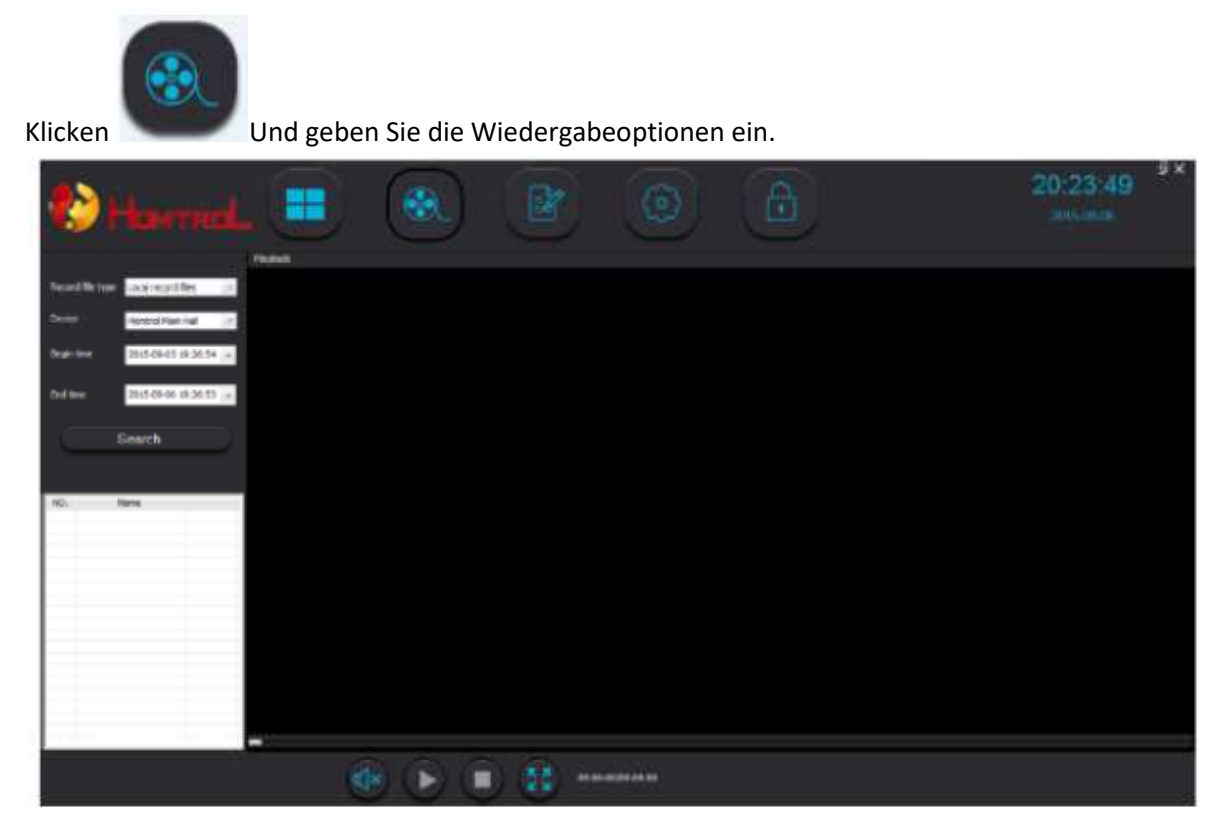

### 1) Dateisuchfunktionen:

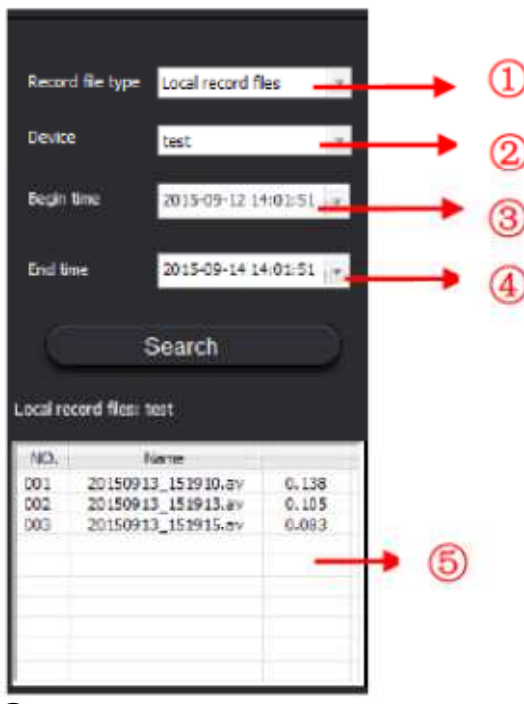

① Record Dateitypen: Klicken Sie für Drop-Down-Feld, wählen Sie den Pfad der Datei für die Wiedergabe ,. Lokale Videodateien werden auf dem Desktop im lokalen Netzwerk gespeichert. Dateien auf entfernte Dateien beziehen sich auf Dateien, die auf der TF-Karte der einzelnen Geräte gespeichert sind.

- ② Gerät: Wählen Sie Gerät zum Suchen oder Abspielen von Videodateien.
- ③ / ④ Wählen Sie das gewünschte Datum und die Uhrzeit der Videodateien aus.

⑤ Videodateienliste: Liste der Dateien aus der SuchfunkQon. Doppelklicken Sie, um Datei abzuspielen.

2) Aufnahme Videodatei Betrieb

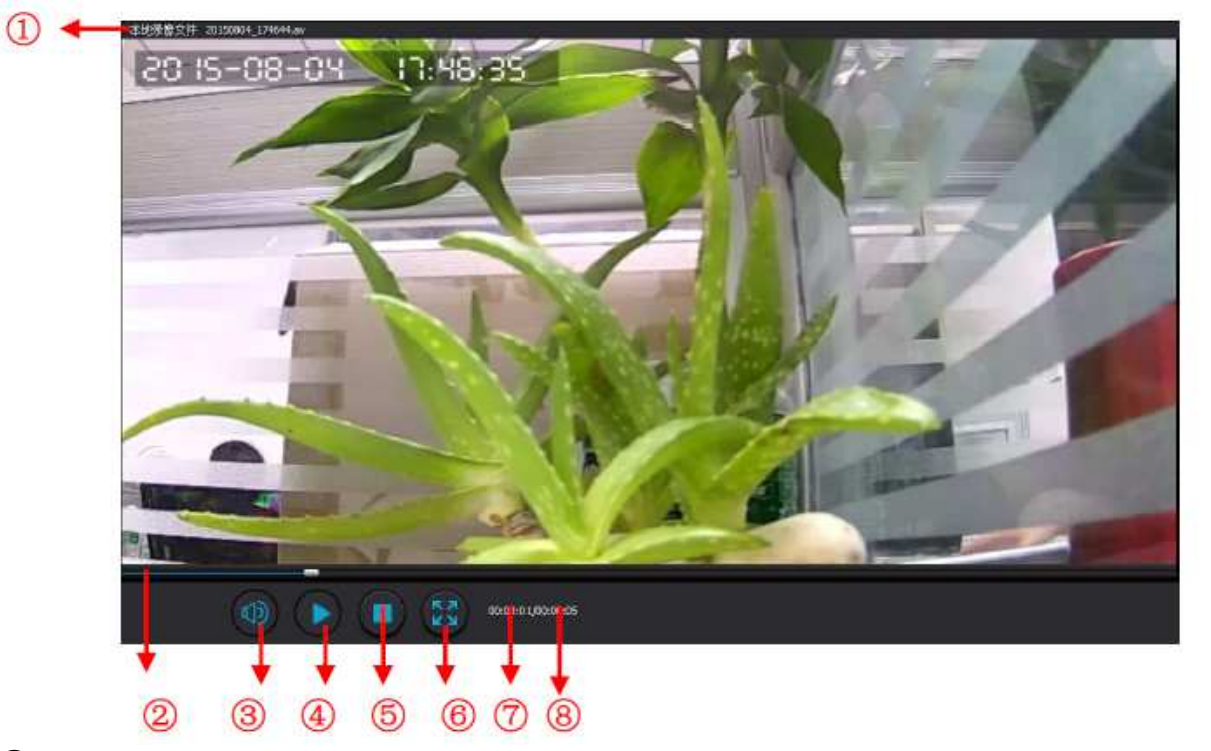

① Videodateiname: Aktuelle Wiedergabe Videodatei.

(2) Wiedergabefortschrittsbalken: Ziehen Sie den Schieberegler zum schnellen Vor- oder Rücklauf für die Wiedergabe von Videodateien.

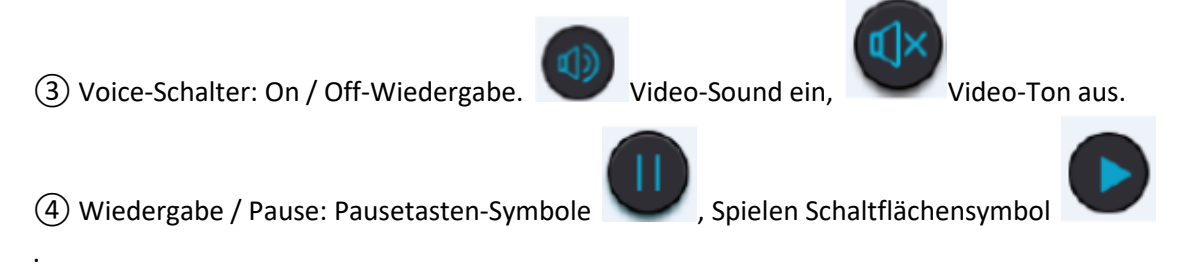

⑤ Stopp: Klicken Sie hier, um die Wiedergabe der Videodatei zu stoppen.

⑥ Vollbild: Klicken Sie auf, um zum Vollbildmodus umzuschalten, klicken Sie erneut, um den normalen Modus wiederherzustellen.

⑦ Aktuelle Wiedergabezeit: Aktuelle Videowiedergabezeit.

⑧ Videodatei-Länge: Gesamtlänge der Videodatei.

### **2.2.7 Steuer-MSS-Protokoll**

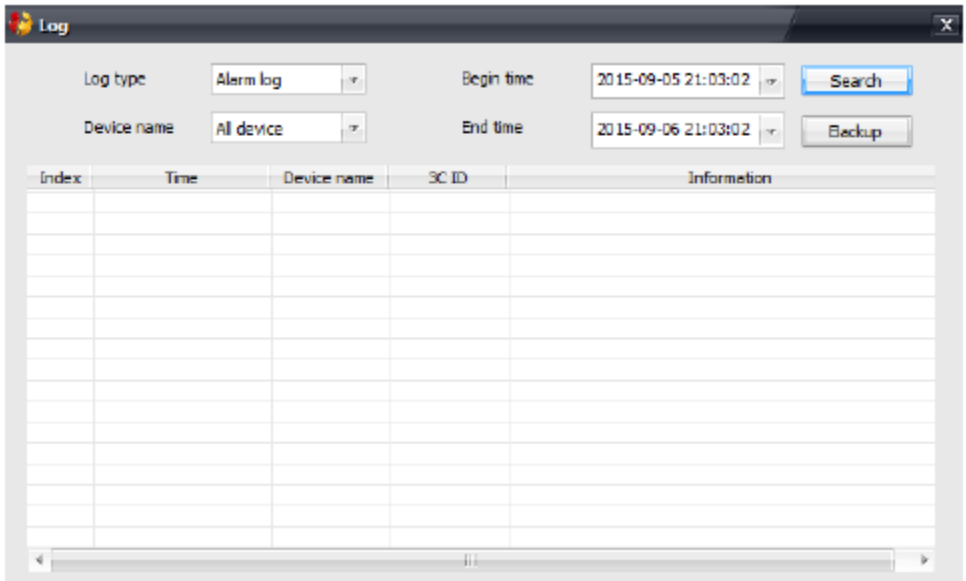

Bedienungsprotokolloptionen: ermöglicht die Anzeige von Vorgängen für Geräte, die Betriebs-, Änderungs- und Alarmprotokoll für das Gerät enthalten. Die Auswahl des Gerätes mit Start- und Endzeit ermöglicht eine schnelle Suche im Gerätebetriebsprotokoll. Klicken Sie auf Sicherung, um die Protokolldateien herunterzuladen und zu speichern.

### **2.2.8 Schnittstelle einstellen**

#### **2.2.8.1 LAN-Schnittstelle einstellen**

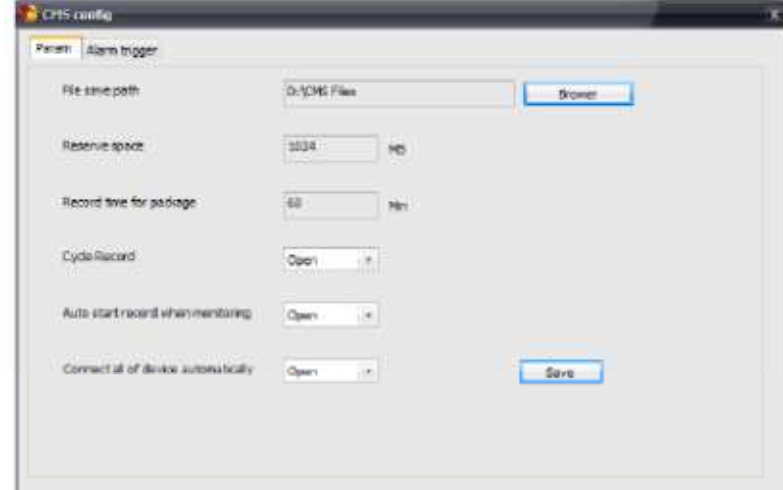

1. Param: Hom. MSS Parametereinstellungen.

A. Dateispeicherpfad: Klicken Sie auf Browser, um den Speicherpfad von Video- und Screenshots zu ändern.

B. Platz reservieren: Mindestreserve erforderlich Festplattenspeicher für Ihre Festplatte.

C. Aufnahmezeitpaket: Stellen Sie die Aufnahmezeit für das Dateipaket ein. Die Voreinstellung ist auf 60 Minuten eingestellt.

D. Cycle Record: Verbindet automatisch alle Geräte, wenn Homtrol MSS aktiviert ist.

E. Automatische Startaufzeichnung bei der Überwachung: Die Aufnahme wird automatisch auf alle aufgeführten Geräte gestartet.

F. Klicken Sie, um die aktuellen Einstellungen zu speichern

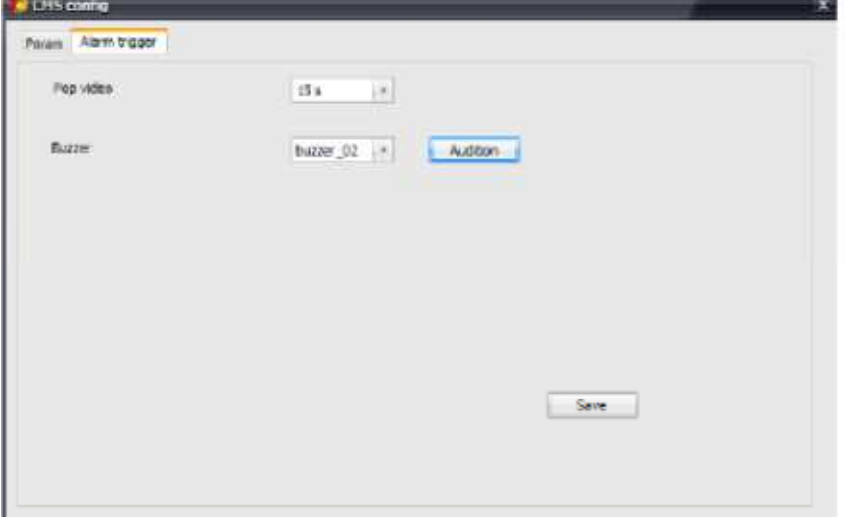

A. Pop-Video: Einstellung auf Fenster Popup-Zeit, wenn Alarm ausgelöst wird. Die Standardzeit beträgt 15 Sekunden. Die Änderung der Popup-Fensteralarmzeit kann in dieser Schnittstelle geändert werden.

B. Buzzer: Ändern Sie Summer oder Klingelton für PC-Alarmtöne mit dieser Option.

# **Homtrol MSS: Sperren und Exit-Optionen**

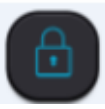

1) Software-Sperrung: Lock Homtrol MSS-Software, Unlock Homtrol MSS-

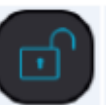

Software. Benutzer-ID und Passwort für Sicherheitszwecke erforderlich.

2) Beenden Sie das System: Klicken Sie auf "Schließen" in der Menüleiste, um die Software zu beenden. Benutzer-ID und Passwort müssen aus Sicherheitsgründen eingegeben werden, bevor Software verlassen werden kann.